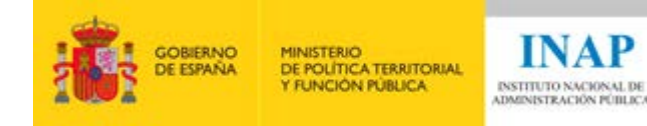

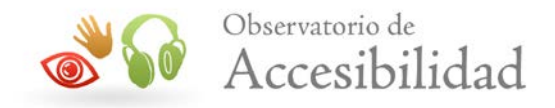

# *Bloque II. Conceptos básicos de la revisión de la accesibilidad*

CURSO: Elaboración de informes de revisión de la accesibilidad de sitios web

> AUTORES: MARÍA ELENA MÚÑOZ SALINERO MARÍA SEGURADO CRESPO SANDRA SABROSO TORRES DANIEL EGIDO SÁNCHEZ DE VEGA DAVID LUBIÁN ESPINOSA

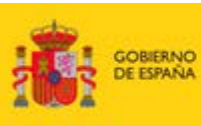

MINISTERIO<br>DE POLÍTICA TERRITORIAL<br>Y FUNCIÓN PÚBLICA

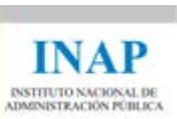

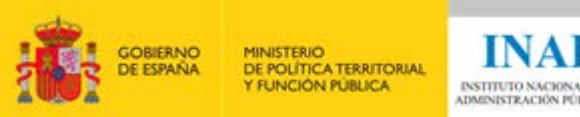

# **INAP** INSTITUTO NACIONAL DE<br>ADMINISTRACIÓN PÚBLICA

٦

# ÍNDICE

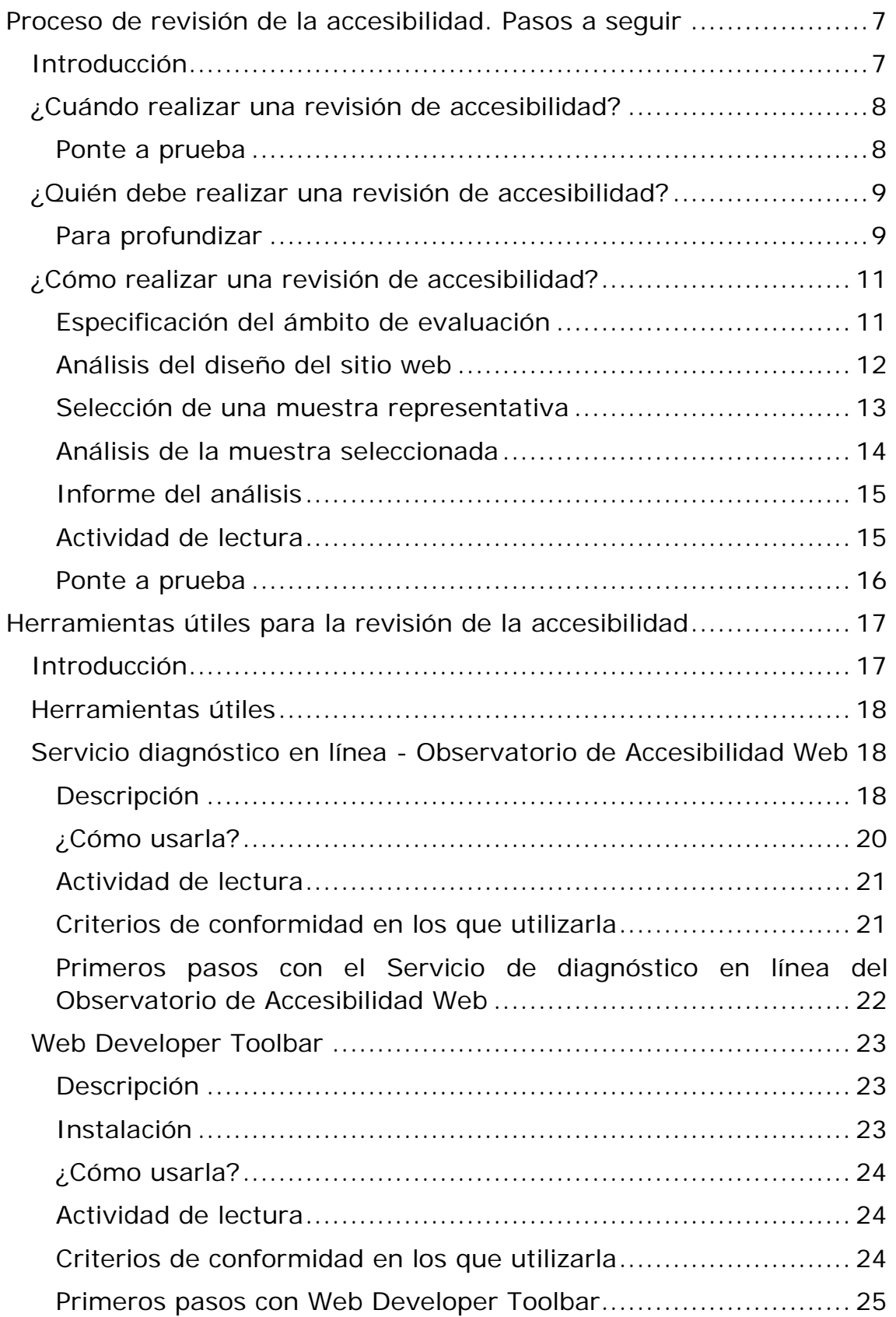

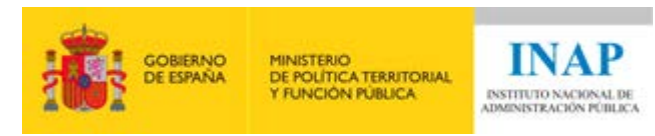

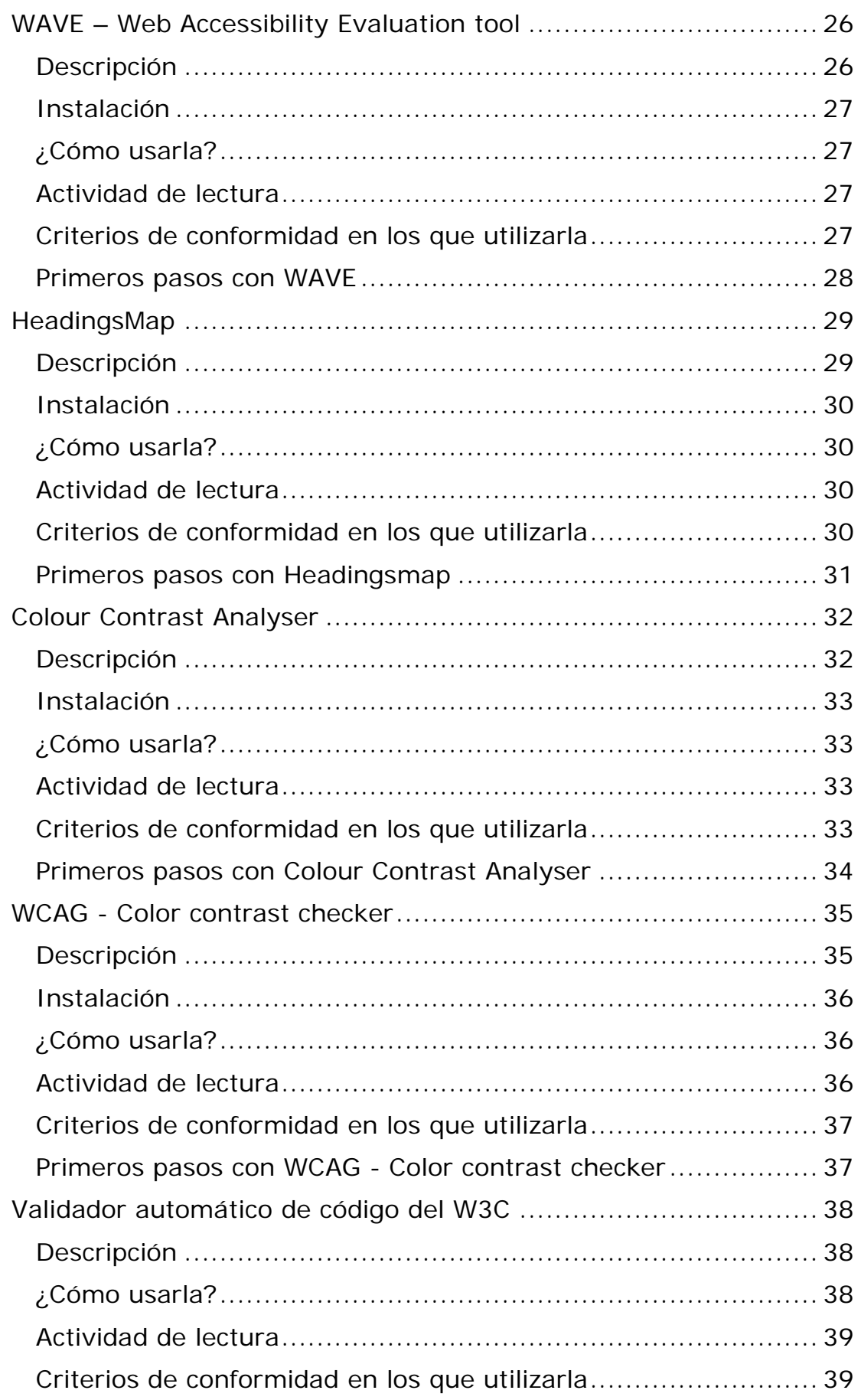

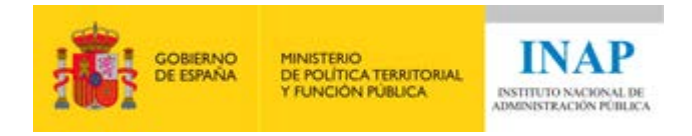

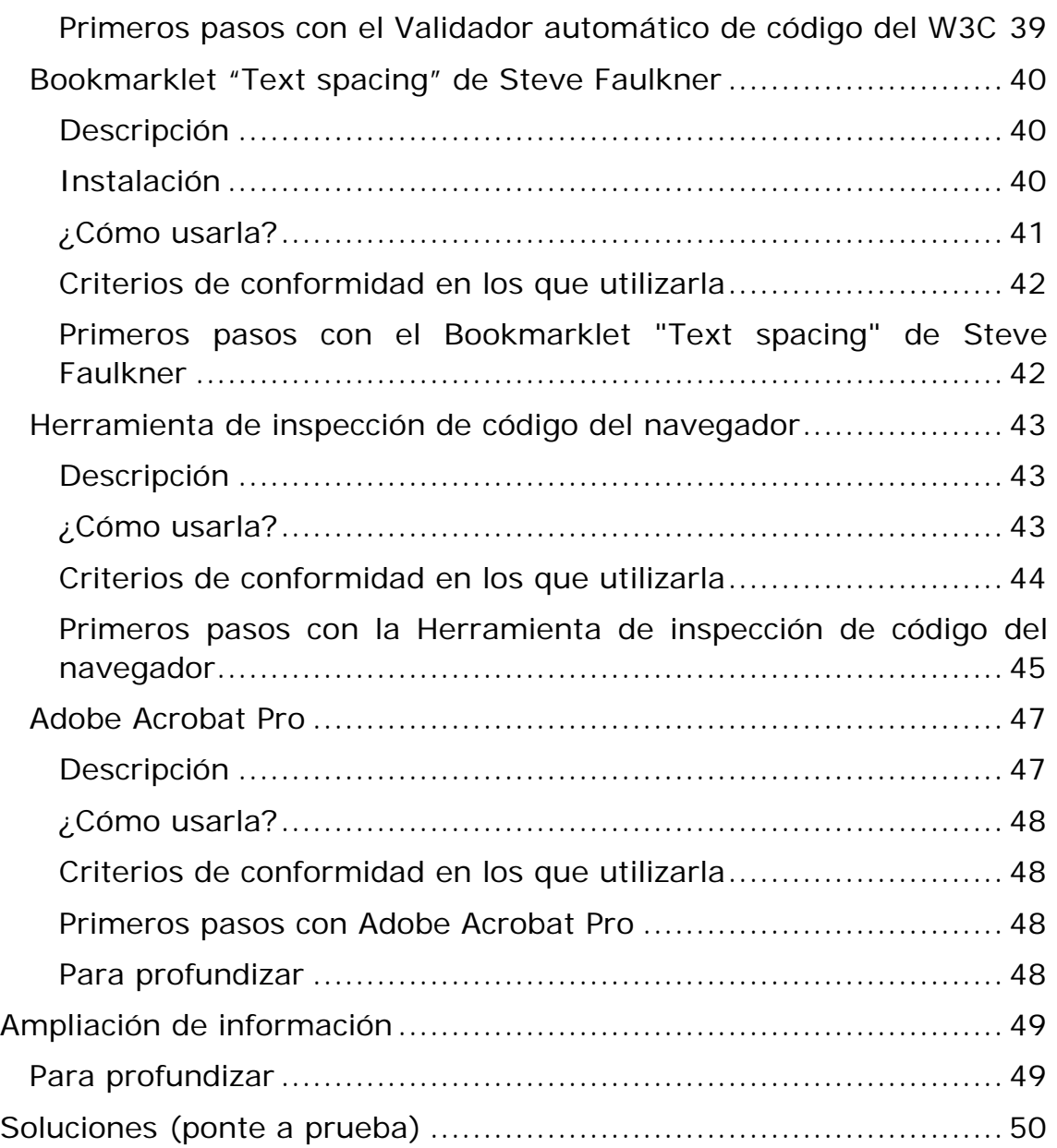

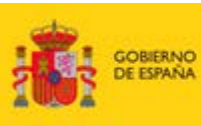

MINISTERIO<br>DE POLÍTICA TERRITORIAL<br>Y FUNCIÓN PÚBLICA

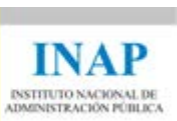

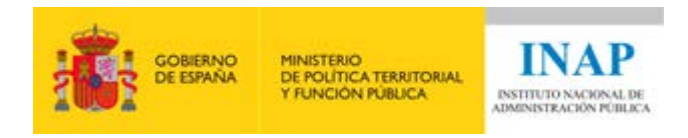

# <span id="page-6-0"></span>**Proceso de revisión de la accesibilidad. Pasos a seguir**

# <span id="page-6-1"></span>**Introducción**

Para que un sitio web sea accesible y cumpla con las WCAG 2.1 es importante la aplicación de los criterios de conformidad correspondientes al nivel de accesibilidad deseado durante todo el ciclo de vida de la aplicación.

En el [Real Decreto 1112/2018, de 7 de septiembre, sobre accesibilidad](https://www.boe.es/diario_boe/txt.php?id=BOE-A-2018-12699)  [de los sitios web y aplicaciones para dispositivos móviles del sector](https://www.boe.es/diario_boe/txt.php?id=BOE-A-2018-12699)  [público](https://www.boe.es/diario_boe/txt.php?id=BOE-A-2018-12699)<sup>[1](#page-6-2)</sup> se indica, que las entidades obligadas por el mismo, deben realizar revisiones del cumplimiento de los requisitos de accesibilidad establecidos.

Se deberá verificar si el sitio web satisface todos los requisitos recogidos en la norma [UNE-EN 301 549:2019](http://administracionelectronica.gob.es/PAe/accesibilidad/une-en-301549-2019.pdf)[2](#page-6-3) (versión oficial en español de la norma [EN 301 549 v2.1.2 2018](https://www.etsi.org/deliver/etsi_en/301500_301599/301549/02.01.02_60/en_301549v020102p.pdf)[3](#page-6-4)). Si deseas saber más sobre las normas relacionadas con la accesibilidad puedes visitar la sección llamada ["Normas Accesibilidad](https://administracionelectronica.gob.es/pae_Home/pae_Estrategias/pae_Accesibilidad/pae_normativa/pae_eInclusion_Normas_Accesibilidad.html#.YAwQ8xaCGUm)<sup>4</sup>" en el portal de administración electrónica - PAe.

Las revisiones de accesibilidad deben abarcar todos los requisitos exigidos y tendrán en consideración tanto aspectos de **revisión automática** como aspectos de **revisión manual** experta.

El resultado de las revisiones de accesibilidad ha de quedar recogido en un **informe de revisión de la accesibilidad (IRA)**.

<span id="page-6-2"></span><sup>1</sup> https://www.boe.es/diario\_boe/txt.php?id=BOE-A-2018-12699

<span id="page-6-3"></span><sup>2</sup> Documento PDF: http://administracionelectronica.gob.es/PAe/accesibilidad/une-en-301549-2019.pdf <sup>3</sup> Documento PDF en inglés:

<span id="page-6-4"></span>https://www.etsi.org/deliver/etsi\_en/301500\_301599/301549/02.01.02\_60/en\_301549v020102p.pdf 4

<span id="page-6-5"></span>https://administracionelectronica.gob.es/pae\_Home/pae\_Estrategias/pae\_Accesibilidad/pae\_normativa/ pae\_eInclusion\_Normas\_Accesibilidad.html#.YAwQ8xaCGUm

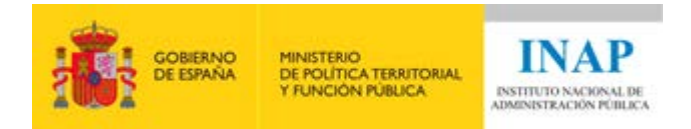

# <span id="page-7-0"></span>**¿Cuándo realizar una revisión de accesibilidad?**

El proceso de revisión de accesibilidad es un proceso continuo que debe realizarse durante todo el ciclo de vida de los sitios web:

- Durante la **fase de diseño y desarrollo** de los sitios web:
	- o Selección de colores con suficiente contraste.
	- o Definición y uso correcto de los elementos estructurales de los contenidos (encabezados, listas, etc.).
	- o Selección de tecnologías compatibles con la accesibilidad, es decir, tecnologías que permitan generar contenido accesible.
- **Siempre antes de su puesta en producción**.
- Una vez en producción se realizarán **revisiones periódicas** con el fin de garantizar el mantenimiento de su cumplimiento a lo largo del tiempo. En estas revisiones periódicas se deberá tener en cuenta de forma especial los **contenidos añadidos o modificados** durante el ciclo de vida de los sitios web, así como las **actualizaciones tecnológicas** de estos últimos. El periodo entre cada revisión, establecido por la metodología europea, será como máximo de **3 años**, si bien, se recomienda especialmente realizar una revisión si se realizan **cambios sustanciales**. La primera de las revisiones periódicas deberá haberse realizado antes del 20 de septiembre de 2020.

# <span id="page-7-1"></span>**Ponte a prueba**

(las soluciones las encontrarás al final de este documento)

Imagina que te encargan crear un nuevo portal web. En la fase de diseño debes decidir las tecnologías a utilizar pensando siempre en que el nuevo portal deberá cumplir con las normas de accesibilidad.

Pregunta 1: Como formato para los documentos a enlazar desde el portal web ¿podríamos utilizar el **formato PDF**?

- a) Sí
- b) No

Pregunta 2: ¿Podríamos utilizar **JavaScript**?

- a) Sí
- b) No

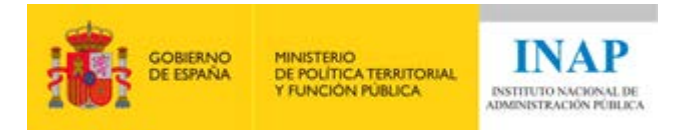

Pregunta 3: ¿Sería adecuado utilizar **Flash**?

- a) Sí
- b) No

Pregunta 4: Si el nuevo sitio web sale a producción en 3 meses, ¿cuándo se debe realizar la primera revisión de accesibilidad?

- a) Dentro de un año
- b) Dentro de tres años y tres meses
- c) Antes de tres meses

# <span id="page-8-0"></span>**¿Quién debe realizar una revisión de accesibilidad?**

La revisión de accesibilidad se puede realizar mediante:

- Autoevaluación con recursos internos
- Autoevaluación con recursos externos (entidades no acreditadas por ENAC)
- Evaluación realizada por una entidad externa cuya competencia técnica haya sido reconocida formalmente por la Entidad Nacional de Acreditación (ENAC)

La evaluación de la accesibilidad es una tarea continúa a realizar por:

- Desarrolladores
- Editores de contenidos
- Responsables de accesibilidad de un sitio web
- Auditores o consultores que realicen evaluaciones de accesibilidad

#### <span id="page-8-1"></span>**Para profundizar**

Si deseas conocer más sobre la gestión y mantenimiento de la accesibilidad, puedes consultar las siguientes guías en las que se detallan diferentes tareas a abordar por distintos perfiles implicados en la accesibilidad de los sitios web:

• [Guía de adaptación a WCAG 2.1 desde WCAG 2.0](https://administracionelectronica.gob.es/pae_Home/dam/jcr:9c154db6-188b-4f75-a971-f8dc0e76b559/Guia_de_Adaptacion_a_WCAG_2_1_v1_0.pdf)[5.](#page-8-2) Guía de ayuda para los responsables de sitios web que ya son conformes con respecto a las WCAG 2.0 y quieren evolucionar su sitio web a las nuevas WCAG 2.1

<span id="page-8-2"></span><sup>5</sup> Documento PDF: https://administracionelectronica.gob.es/pae\_Home/dam/jcr:9c154db6-188b-4f75 a971-f8dc0e76b559/Guia\_de\_Adaptacion\_a\_WCAG\_2\_1\_v1\_0.pdf

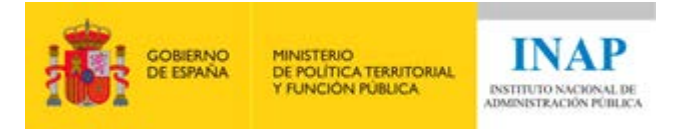

- · [Guía de accesibilidad en Sedes Electrónicas](https://administracionelectronica.gob.es/pae_Home/dam/jcr:4307c128-ab86-4a01-a4e8-a94ff906f8b9/Guia_de_Accesibilidad_en_Sedes_Electronicas_v3_0.pdf)<sup>6</sup>. Guía de ayuda para gestionar la accesibilidad de los trámites electrónicos en las Sedes Electrónicas de las Administraciones Públicas.
- [Guía de accesibilidad para la gestión de la accesibilidad en](https://administracionelectronica.gob.es/pae_Home/dam/jcr:bdfd9fee-186b-4b45-ad39-49e9dc14832a/Gestion_Accesibilidad_en_Gestores_de_Contenido_v3_0.pdf)  [gestores de contenidos](https://administracionelectronica.gob.es/pae_Home/dam/jcr:bdfd9fee-186b-4b45-ad39-49e9dc14832a/Gestion_Accesibilidad_en_Gestores_de_Contenido_v3_0.pdf)<sup>[7](#page-9-1)</sup>. Guía de ayuda para técnicos administradores de sitios web que ofrece una visión general de la gestión de la accesibilidad propia de los gestores de contenidos para conseguir sitios web accesibles.
- Guía de cuestiones básicas de accesibilidad para los editores [finales de contenidos](https://administracionelectronica.gob.es/pae_Home/dam/jcr:c8beeaa4-30c7-4f9b-ba73-fe49cc64643f/Guia_de_Accesibilidad_para_Editores_Finales_de_Contenidos_v3_0.pdf)<sup>[8](#page-9-2)</sup>. Guía de ayuda para los editores finales de contenido en la que se recogen las cuestiones de accesibilidad que se deben tener en cuenta para la edición de sitios web accesibles.
- [Guía para la inserción de subtítulos en YouTube](https://administracionelectronica.gob.es/pae_Home/dam/jcr:b002501b-6837-47ba-b2e8-2bb7de491795/Guia_para_la_insercion_de_subtitulos_YouTube.pdf)<sup>9</sup>. Guía de ayuda para la inserción, edición y exportación de subtítulos en archivos multimedia de video, utilizando para ello la plataforma de YouTube.
- [Guía de accesibilidad en contenidos multimedia](https://administracionelectronica.gob.es/pae_Home/dam/jcr:ae0ea4d6-9577-4724-a473-821d447e52d5/Guia_Accesibilidad_Contenidos_Multimedia-MINHAP-DTIC.pdf)[10](#page-9-4). Guía de ayuda a los diseñadores y desarrolladores web, en la cual se recogen las cuestiones que se deben tener en cuenta para garantizar la accesibilidad en este tipo de contenidos en los sitios Web.
- [Guía de accesibilidad en documentos PDF](https://administracionelectronica.gob.es/pae_Home/dam/jcr:cb2e6930-56c5-41fe-b6cc-3abbb32f9ae9/Guia_Accesibilidad_PDF_Adobe_Acrobat_9-MINHAP-DTIC.pdf)<sup>[11](#page-9-5)</sup>. Guía de ayuda para la creación de documentos PDF accesibles, para ello es imprescindible que los documentos gestionados a través de un procesador de textos (Word, LibreOffice, etc.) sean accesibles (ver apartados 4.2 y 4.3).

<span id="page-9-0"></span><sup>6</sup> Documento PDF: https://administracionelectronica.gob.es/pae\_Home/dam/jcr:4307c128-ab86-4a01 a4e8-a94ff906f8b9/Guia\_de\_Accesibilidad\_en\_Sedes\_Electronicas\_v3\_0.pdf

<span id="page-9-1"></span><sup>7</sup> Documento PDF: https://administracionelectronica.gob.es/pae\_Home/dam/jcr:bdfd9fee-186b-4b45 ad39-49e9dc14832a/Gestion\_Accesibilidad\_en\_Gestores\_de\_Contenido\_v3\_0.pdf

<span id="page-9-2"></span><sup>8</sup> Documento PDF: https://administracionelectronica.gob.es/pae\_Home/dam/jcr:c8beeaa4-30c7-4f9bba73-fe49cc64643f/Guia\_de\_Accesibilidad\_para\_Editores\_Finales\_de\_Contenidos\_v3\_0.pdf

<span id="page-9-3"></span><sup>9</sup> Documento PDF: https://administracionelectronica.gob.es/pae\_Home/dam/jcr:b002501b-6837-47bab2e8-2bb7de491795/Guia\_para\_la\_insercion\_de\_subtitulos\_YouTube.pdf

<span id="page-9-4"></span><sup>10</sup> Documento PDF: https://administracionelectronica.gob.es/pae\_Home/dam/jcr:ae0ea4d6-9577-4724 a473-821d447e52d5/Guia\_Accesibilidad\_Contenidos\_Multimedia-MINHAP-DTIC.pdf

<span id="page-9-5"></span><sup>11</sup> Documento PDF: https://administracionelectronica.gob.es/pae\_Home/dam/jcr:cb2e6930-56c5-41feb6cc-3abbb32f9ae9/Guia\_Accesibilidad\_PDF\_Adobe\_Acrobat\_9-MINHAP-DTIC.pdf

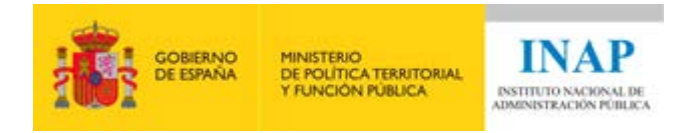

# <span id="page-10-0"></span>**¿Cómo realizar una revisión de accesibilidad?**

Para realizar una revisión de accesibilidad se deben seguir los siguientes pasos:

- Especificación del ámbito de evaluación
- Análisis del diseño del sitio web
- Selección de una muestra representativa
- Análisis de la muestra seleccionada
- Informe del análisis

#### <span id="page-10-1"></span>**Especificación del ámbito de evaluación**

Es necesario definir el nivel de conformidad que debe cumplir el sitio web a revisar de acuerdo a las WCAG 2.1. Cada nivel de conformidad tiene asociados unos criterios de conformidad que deben cumplirse. En cada criterio de conformidad se especifica lo que se debe hacer o no para cumplir con la accesibilidad. Cada criterio de conformidad tiene asociadas unas comprobaciones que se deben satisfacer para cumplir con dicho criterio.

Existen tres niveles de conformidad:

- Los criterios de nivel A son los de mayor importancia en cuanto a la accesibilidad final, siendo requisitos básicos para que algunos usuarios puedan usar la Web. Para un Nivel A de conformidad (nivel mínimo), la página web debe satisfacer todos los criterios de conformidad de Nivel A, o bien proporcionar una versión alternativa accesible para un Nivel A.
- Los criterios de nivel AA deben ser observados si queremos eliminar importantes barreras de acceso. Para un Nivel AA de conformidad, la página web debe satisfacer todos los criterios de conformidad de Nivel A y AA, o bien proporcionar una versión alternativa accesible para un Nivel AA.
- Los criterios de nivel AAA son los de menor importancia, pero si se cumplen confieren a la Web un buen nivel de accesibilidad. Para un Nivel AAA de conformidad, la página web debe satisfacer todos los criterios de conformidad de Nivel A, AA y AAA, o bien proporcionar una versión alternativa accesible para un Nivel AAA.

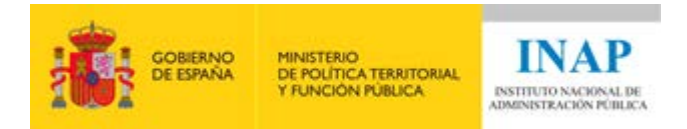

**El nivel AA es el nivel de accesibilidad aceptado habitualmente como objetivo a cumplir y el nivel exigido en la legislación**  española (para más información puede consultarse el [RD 1112/2018](https://www.boe.es/diario_boe/txt.php?id=BOE-A-2018-12699)<sup>[12](#page-11-1)</sup> y la [UNE-EN 301 549:2019](https://administracionelectronica.gob.es/pae_Home/pae_Estrategias/pae_Accesibilidad/pae_normativa/pae_eInclusion_Normas_Accesibilidad.html)[13\)](#page-11-2).

En las Administraciones Públicas debemos cumplir con el nivel AA, es decir, que debemos cumplir los criterios de conformidad de nivel A y los criterios de conformidad de nivel AA (suman un total de **50 criterios de conformidad**).

La revisión de la accesibilidad debe realizarse sobre **páginas completas**, no se puede analizar únicamente un apartado o sección de una página.

También es necesario definir el **alcance del sitio web**. Hay que identificar de forma precisa qué páginas del sitio web entran dentro del alcance da la evaluación de accesibilidad e identificar partes o subdominios que se consideran sitios web independientes.

#### <span id="page-11-0"></span>**Análisis del diseño del sitio web**

Se debe explorar el sitio web (incluidas las áreas de acceso restringido):

- **Identificar páginas comunes**. Páginas que suelen estar enlazadas desde todas las páginas del sitio web:
	- o Inicio
	- o Contacto
	- o Mapa del sitio
	- o Información legal
	- o Inicio de sesión
- **Identificar los diferentes tipos de páginas**. Se deben identificar los diferentes tipos estéticos de páginas existentes en el sitio web en base a:
	- o Presentación y maquetación
	- o Plantilla y componentes de cada plantilla
	- o Elementos de contenido
		- $\blacksquare$  Listas
		- Tablas
		- Contenido multimedia
		- Formularios
		- Marcos

<span id="page-11-1"></span><sup>12</sup> https://www.boe.es/diario\_boe/txt.php?id=BOE-A-2018-12699 13

<span id="page-11-2"></span>https://administracionelectronica.gob.es/pae\_Home/pae\_Estrategias/pae\_Accesibilidad/pae\_normativa/ pae\_eInclusion\_Normas\_Accesibilidad.html

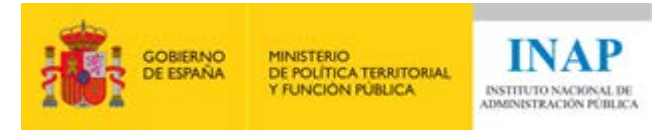

- Uso de JavaScript para distintos elementos como calendarios, desplegables, sliders, creación de contenido dinámico, etc.
- **Identificar las funcionalidades comunes.** Páginas imprescindibles (identificación, pagos, etc.)
- **Identificar las tecnologías utilizadas**. Aquellas tecnologías utilizadas en el sitio web más allá de HTML+CSS para las que es necesario que tengan soporte los navegadores de los usuarios. Los documentos PDF, Flash, JavaScript, Ajax, etc., deben tener implementadas sus características de accesibilidad y si no las tienen ofrecer una alternativa accesible.

#### <span id="page-12-0"></span>**Selección de una muestra representativa**

Lo ideal sería poder analizar todas las páginas de un sitio web, pero en la práctica no suele ser viable debido al volumen de páginas que contienen la mayoría de los sitios web. Hay que tener presente que las revisiones de accesibilidad deben abarcar todos los requisitos exigidos y tendrán en consideración tanto aspectos de revisión automática como aspectos de revisión manual experta. Por este motivo es necesario seleccionar una muestra representativa de páginas del sitio web sobre la que realizar la revisión de la accesibilidad.

El **número de páginas de la muestra** representativa de un sitio web varía según el sitio. Lo normal es que esté entre 10 y 50 páginas. La muestra de páginas debe dar una visión global del sitio web. Es importante que la muestra contenga el *mínimo* **número de páginas posible manteniendo la representatividad**.

Para seleccionar las páginas de la muestra se partirá del análisis del diseño del sitio web realizado anteriormente y se respetarán todos los condicionantes de la [Decisión 2018/1524](https://eur-lex.europa.eu/legal-content/ES/TXT/?uri=uriserv:OJ.L_.2018.256.01.0108.01.SPA&toc=OJ:L:2018:256:FULL)[14:](#page-12-1)

- Páginas más importantes y comunes en los sitios web: Página inicio, inicio de sesión, Mapa del sitio, Contacto, Ayuda, Información legal.
- Como mínimo, una página para cada tipo de servicio prestado. Imprescindible búsqueda.
- Página de la declaración de accesibilidad y posible página específica del mecanismo de comunicación.
- Ejemplos de las páginas cuya apariencia sea sustancialmente distinta o que presenten un tipo de contenido diferente.
- Como mínimo, un documento descargable pertinente para cada tipo de servicio prestado.

<span id="page-12-1"></span><sup>14</sup> https://eur-lex.europa.eu/legal-

content/ES/TXT/?uri=uriserv:OJ.L\_.2018.256.01.0108.01.SPA&toc=OJ:L:2018:256:FULL

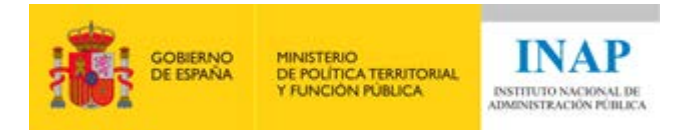

- Cualquier otra página que el organismo de seguimiento considere pertinente.
- Páginas seleccionadas al azar que representen, como mínimo, un 10 % de la muestra seleccionada hasta el momento.
- Si hay procesos, se deben incluir todas sus páginas.

#### <span id="page-13-0"></span>**Análisis de la muestra seleccionada**

Debe comprobarse si hay problemas o no de accesibilidad para **TODAS las páginas de la muestra** y para **TODOS los criterios de conformidad** asociados al nivel de conformidad establecido. En el caso de los sitios web de las Administraciones Públicas será el nivel de conformidad AA (50 criterios de conformidad).

La revisión de la accesibilidad debe realizarse sobre **páginas completas**, no se puede analizar únicamente un apartado o sección de una página.

Las revisiones de accesibilidad deben abarcar todos los requisitos exigidos y tendrán en consideración tanto aspectos de **revisión automática** como aspectos de **revisión manual** experta.

Para realizar la evaluación de accesibilidad se pueden emplear algunas de las herramientas automáticas y de ayuda en la evaluación manual.

Para determinar si una página de la muestra cumple los requisitos de accesibilidad se recomienda **seguir la documentación de las WCAG 2.1**:

- [How to meet](https://www.w3.org/WAI/WCAG21/quickref/)<sup>[15](#page-13-1)</sup>. Documento personalizable (nos permite filtrar según lo que necesitemos) de referencia rápida de las WCAG 2.1 con las pautas, criterios de conformidad y técnicas como guía para el desarrollo o evaluación del contenido web.
- [Understanding](https://www.w3.org/WAI/WCAG21/Understanding/)[16.](#page-13-2) Documento de guía para ayudarnos a entender por qué se ha creado cada criterio de accesibilidad. Ayuda a comprender y aplicar las WCAG 2.1, con información detallada en cada criterio de conformidad sobre su objetivo, a qué personas beneficia, ejemplos de aplicación y listado de técnicas que se pueden emplear para su cumplimiento.

<span id="page-13-2"></span><span id="page-13-1"></span><sup>15</sup> Enlace en inglés: https://www.w3.org/WAI/WCAG21/quickref/

<sup>16</sup> Enlace en inglés: https://www.w3.org/WAI/WCAG21/Understanding/

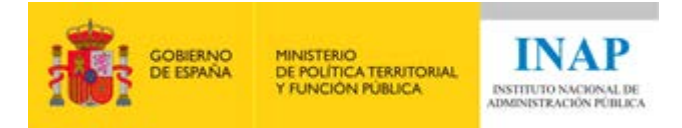

- [Techniques](https://www.w3.org/WAI/WCAG21/Techniques/)<sup>17</sup>. Listado de técnicas y fallos habituales, cada uno, en un documento separado con una descripción detallada, ejemplos de aplicación y procedimiento de evaluación. Está pensado para desarrolladores. Tiene requisitos, ejemplos técnicos y trozos de código para hacer contenido accesible.
- [WCAG 2.1](https://www.w3.org/TR/WCAG21/)[18.](#page-14-3) Las pautas de accesibilidad.

#### <span id="page-14-0"></span>**Informe del análisis**

Una vez finalizada la revisión de las páginas de la muestra hay que documentar los resultados obtenidos en el correspondiente **informe de revisión de la accesibilidad**.

Este informe debe contener:

- Definición del ámbito
- Tecnologías
- Selección de la muestra
- Análisis de la muestra

Puedes descargar el documento base del **informe de revisión de la accesibilidad** a través de los siguientes enlaces:

- [Informe de revisión de la accesibilidad \(en formato ODS\)](https://administracionelectronica.gob.es/comunidades/resources/Comunidades/21/Descargas/Informe%20Revision%20Accesibilidad%20-%20Sitios%20web%20-%20v1-0-2%20-ODS%20-%20173%20KB-.ods?idElemento=683)<sup>[19](#page-14-4)</sup>
- [Informe de revisión de la accesibilidad \(en formato XLSX\)](https://administracionelectronica.gob.es/comunidades/resources/Comunidades/21/Descargas/Informe%20Revision%20Accesibilidad%20-%20Sitios%20web%20-%20v1-0-2.xlsx?idElemento=684)<sup>[20](#page-14-5)</sup>

El formato ODS que puede rellenarse utilizando aplicaciones ofimáticas gratuitas, como, por ejemplo: LibreOffice, OpenOffice, ...

#### <span id="page-14-1"></span>**Actividad de lectura**

Lee el punto 8 (Validación en fase de producción de un sitio web) de la [Guía de validación de accesibilidad web](https://administracionelectronica.gob.es/pae_Home/dam/jcr:bf784fe3-d673-4e44-8cd3-b818b6293280/Guia_de_Validacion_de_Accesibilidad_Web_v2_0.pdf#page=23)<sup>21</sup>.

<span id="page-14-5"></span><sup>20</sup> Documento en formato XLSX:

https://administracionelectronica.gob.es/comunidades/resources/Comunidades/21/Descargas/Informe% 20Revision%20Accesibilidad%20-%20Sitios%20web%20-%20v1-0-2.xlsx?idElemento=684 <sup>21</sup> Documento en formato PDF: https://administracionelectronica.gob.es/pae\_Home/dam/jcr:bf784fe3-

<span id="page-14-2"></span><sup>17</sup> Enlace en inglés: https://www.w3.org/WAI/WCAG21/Techniques/

<span id="page-14-3"></span><sup>18</sup> Enlace en inglés: https://www.w3.org/TR/WCAG21/

<span id="page-14-4"></span><sup>19</sup> Documento en formato ODS:

https://administracionelectronica.gob.es/comunidades/resources/Comunidades/21/Descargas/Informe% 20Revision%20Accesibilidad%20-%20Sitios%20web%20-%20v1-0-2%20-ODS%20-%20173%20KB- .ods?idElemento=683

<span id="page-14-6"></span>d673-4e44-8cd3-b818b6293280/Guia\_de\_Validacion\_de\_Accesibilidad\_Web\_v2\_0.pdf#page=23

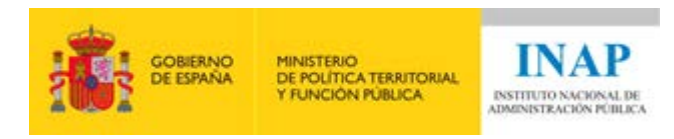

#### <span id="page-15-0"></span>**Ponte a prueba**

(las soluciones las encontrarás al final de este documento)

Pregunta 5: Ordena los pasos necesarios para realizar la revisión de accesibilidad:

- 1. Informe del análisis
- 2. Análisis del diseño del sitio web
- 3. Análisis de la muestra seleccionada
- 4. Selección de la muestra representativa
- 5. Especificación del ámbito de evaluación

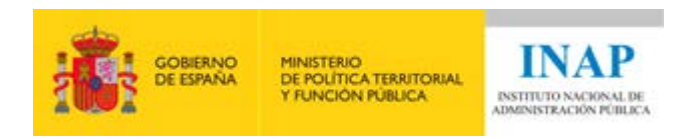

# <span id="page-16-0"></span>**Herramientas útiles para la revisión de la accesibilidad**

# <span id="page-16-1"></span>**Introducción**

Las revisiones de accesibilidad deben abarcar todos los requisitos exigidos y tendrán en consideración tanto aspectos de **revisión automática** como aspectos de **revisión manual** experta.

Como soporte al proceso de revisión de accesibilidad existen **herramientas automáticas** y **herramientas de ayuda en la evaluación manual**.

Validación automática. Es aquella realizada utilizando herramientas de análisis automático:

- Permite detectar los problemas de forma rápida. Puede ejecutarse de forma frecuente.
- Se puede lanzar sobre un gran número de páginas.
- No requiere conocimiento previo para ejecutarla.
- No detecta todos los problemas (solo detecta los problemas con carácter automático que no requieren del criterio de un experto), y puede dar falsos positivos (considerar error algo que no lo es).
- Es una ayuda en el proceso de evaluación y no debe utilizarse como un análisis completo.

Validación manual. Es aquella realizada manualmente, pudiendo utilizar herramientas de ayuda en la evaluación manual:

- Es muy costosa de ejecutar por lo que su ejecución tendrá una periodicidad mayor.
- Se puede realizar sobre un número reducido de páginas.
- Requiere conocimiento previo para ejecutarla.
- Proporciona información más detallada y fiable.

Para realizar la evaluación de accesibilidad se recomienda emplear **métodos automáticos** (proporcionan mucha información) junto con **métodos manuales** (proporcionan información más detallada y fiable).

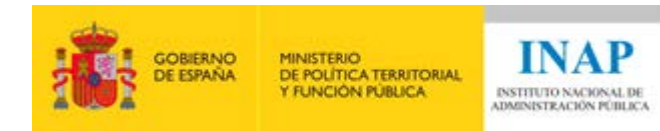

# <span id="page-17-0"></span>**Herramientas útiles**

En los siguientes apartados se muestra información de cada una de las herramientas que utilizaremos durante el curso para realizar la revisión de accesibilidad.

Para cada herramienta se indica una descripción con sus funcionalidades, cómo instalarla, cómo usarla, enlaces para ampliar información, los criterios de conformidad y comprobaciones específicas en que se podría utilizar, y un ejercicio práctico para instalarla utilizando alguna de sus funcionalidades:

- Servicio diagnóstico en línea Observatorio de Accesibilidad Web
- Web Developer Toolbar
- WAVE Web Accessibility Evaluation tool
- Headingsmap
- Colour Contrast Analyser
- WCAG Color contrast checker
- Validador automático de código del W3C
- Bookmarklet "Text spacing" de Steve Faulkner
- Herramienta de inspección de código del navegador
- Adobe Acrobat Pro

# <span id="page-17-1"></span>**Servicio diagnóstico en línea - Observatorio de Accesibilidad Web**

# <span id="page-17-2"></span>**Descripción**

El [servicio de diagnóstico en línea del Observatorio de Accesibilidad](http://administracionelectronica.gob.es/comunidades/accesibilidad)  [Web](http://administracionelectronica.gob.es/comunidades/accesibilidad)<sup>[22](#page-17-3)</sup> es una herramienta gratuita que está disponible online para los miembros registrados de la Comunidad de Accesibilidad del portal de administración electrónica - PAe.

Permite:

- Realizar análisis automáticos de accesibilidad.
- Puede recibir una o varias URLs a analizar o directamente el código fuente.
- La selección del conjunto de páginas a analizar puede construirse tanto de forma manual como de forma aleatoria a partir de una URL dada. También permite restringir la selección de páginas a una sección concreta del portal.

<span id="page-17-3"></span><sup>22</sup> http://administracionelectronica.gob.es/comunidades/accesibilidad

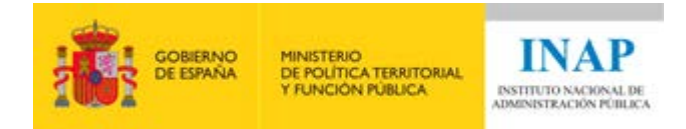

- Envía el informe PDF generado al correo electrónico indicado. El informe asigna una puntuación media al portal e incluye una serie de gráficas y tablas resumen que permiten identificar de forma rápida los problemas de accesibilidad del portal. Muestra para cada página analizada cuáles son los errores identificados, indicando la línea del código donde se encuentra el error, una breve explicación de éste y posibles medidas para corregirlo.
- Si se ha marcado la opción "Generar borrador del Informe de revisión de accesibilidad" enviará, junto al informe en PDF, un borrador del **informe de revisión de accesibilidad** (en formato ODS, XLSX y JSON) que podrá servir como punto de partida para realizar la revisión de accesibilidad (artículo 17 del RD 1112/2018).

El servicio de diagnóstico solo realiza **validaciones automáticas sobre algunos requisitos concretos.** Siempre debe ser **complementado por validaciones manuales** y otras posibles herramientas automáticas que cubran todos los requisitos.

- Análisis de sitio web

Comunidad accesibilidad

 $\overline{a}$ 

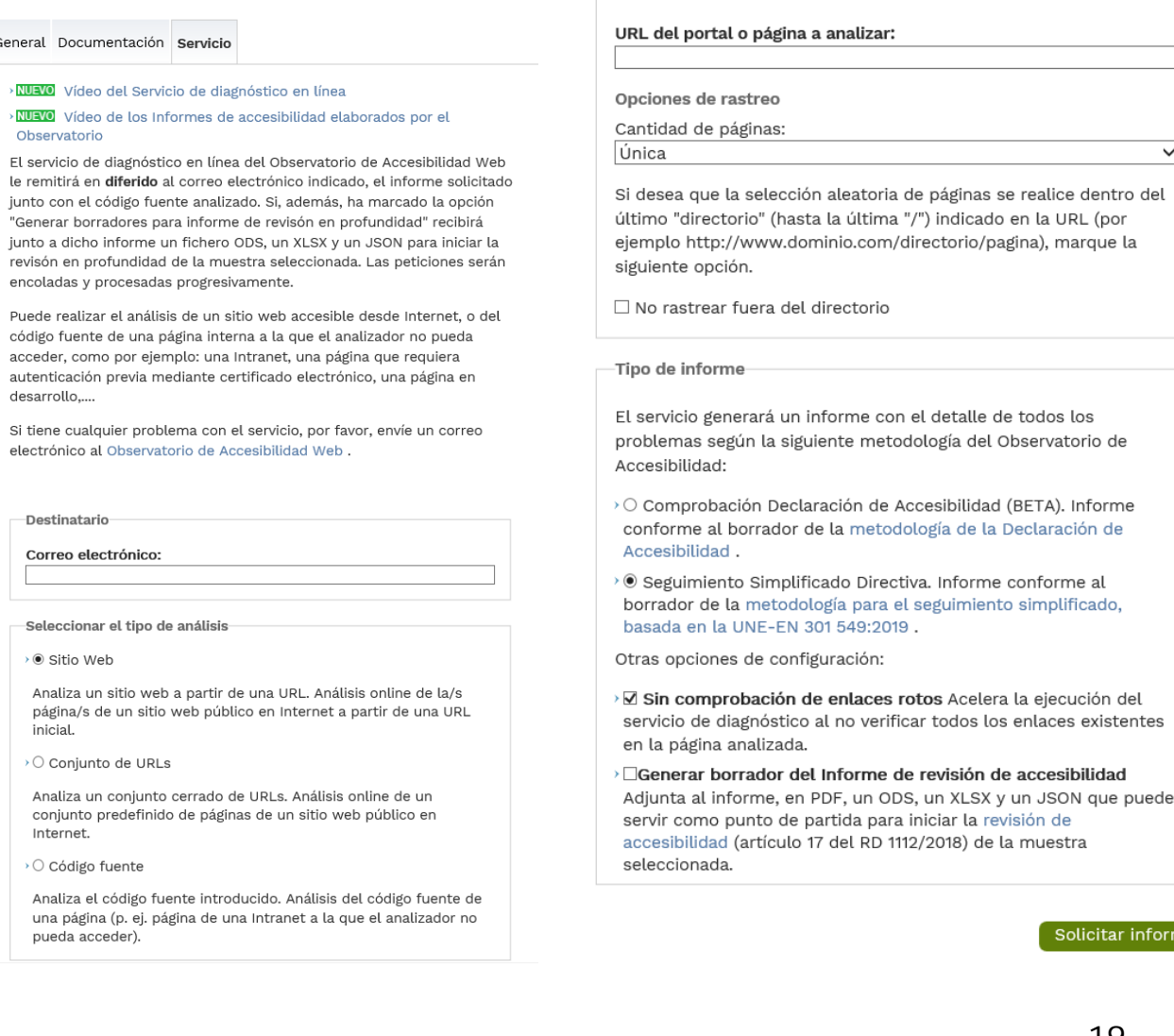

orme

 $\checkmark$ 

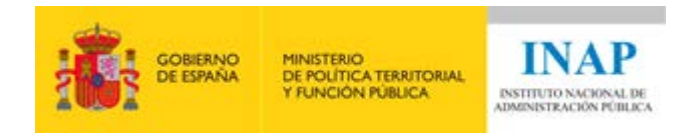

#### <span id="page-19-0"></span>**¿Cómo usarla?**

Lo primero que debes hacer es acceder al Portal de Administración Electrónica (PAe) e [identificarte](https://casportales.redsara.es/cas/login?idApp=1&service=https://administracionelectronica.gob.es/general/getUser)<sup>23</sup>. En el PAe puedes acceder con tu usuario de Autentica, o con un usuario propio de PAe (a través de usuario y contraseña o si tu usuario de PAe tiene asociado el DNI, también se permite el acceso con certificado electrónico). Si no tienes usuario de Autentica ni usuario PAe, puedes crear una cuenta de usuario PAe en el apartado ["Registrarte](https://gusportales.redsara.es/gestion-usuarios/public/loginUsuarioPorGUS.htm?idAplicacion=1)<sup>[24](#page-19-2)</sup>" del portal (aunque no es un dato obligatorio, es recomendable rellenar el DNI).

Una vez identificado en PAe, hay que acceder a la [Comunidad de](https://administracionelectronica.gob.es/comunidades/accesibilidad)  [Accesibilidad](https://administracionelectronica.gob.es/comunidades/accesibilidad)[25](#page-19-3) del PAe. Para el uso del servicio de diagnóstico en línea es necesario ser miembro de la Comunidad Accesibilidad, por lo que si no lo eres debes solicitar el acceso.

#### **En el bloque IV de este curso se encuentra detallado todo este proceso de alta**.

Si estás identificado y perteneces a la Comunidad podrás ver y acceder a la pestaña "Servicio". En el formulario del servicio te encontrarás con las siguientes secciones fijas:

- Destinatario. Deberás verificar si el campo "Correo electrónico" es correcto (es donde se enviará el informe). Es posible especificar otra dirección de correo diferente para el envío del informe.
- Seleccionar el tipo de análisis:
	- o Sitio Web: sitio web accesible desde Internet. Permite especificar la URL siendo posible analizar únicamente esa página o seleccionar varias páginas a partir de la URL dada.
	- o Conjunto de URLs: conjunto de URLs accesibles desde Internet.
	- o Código fuente. Útil para analizar el código fuente de una página web no accesible desde Internet o de acceso restringido.
- Tipo de informe. Por defecto se seleccionará la opción de Seguimiento simplificado Directiva y sin comprobación de enlaces rotos. Podrás seleccionar también la posibilidad de obtener, junto al informe en PDF, el borrador del informe de revisión de accesibilidad.

 $23$ 

<span id="page-19-1"></span>https://casportales.redsara.es/cas/login?idApp=1&service=https://administracionelectronica.gob.es/gen eral/getUser

<span id="page-19-2"></span><sup>&</sup>lt;sup>24</sup> https://gusportales.redsara.es/gestion-usuarios/public/loginUsuarioPorGUS.htm?idAplicacion=1

<span id="page-19-3"></span><sup>25</sup> https://administracionelectronica.gob.es/comunidades/accesibilidad

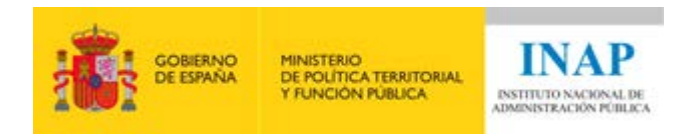

Pinchar en "Solicitar informe". El informe se enviará a la dirección indicada.

#### <span id="page-20-0"></span>**Actividad de lectura**

Lee el punto 9.2.1 (Servicio diagnóstico en línea - Observatorio de Accesibilidad Web) de la [Guía de validación de accesibilidad web](https://administracionelectronica.gob.es/pae_Home/dam/jcr:bf784fe3-d673-4e44-8cd3-b818b6293280/Guia_de_Validacion_de_Accesibilidad_Web_v2_0.pdf#page=38)<sup>26</sup>.

#### <span id="page-20-1"></span>**Criterios de conformidad en los que utilizarla**

El informe generado por el servicio de diagnóstico en línea del Observatorio de Accesibilidad Web está orientado a verificaciones, no a criterios de conformidad. Una verificación se corresponde (1..n) criterios de conformidad de WCAG 2.1.

Para establecer la relación entre la verificación del OAW y el criterio de conformidad WCAG tenemos en el documento "Correspondencia entre [OAW y WCAG](https://administracionelectronica.gob.es/pae_Home/dam/jcr:e9ee6066-3f1a-4ff1-86ba-6f52c186ab07/Correspondencias_OAW_WCAG.pdf)[27](#page-20-3)", la correspondencia entre los problemas reportados por el servicio de diagnóstico en línea del Observatorio de Accesibilidad Web y los criterios de conformidad de WCAG 2.1.

Si una verificación OAW **falla,** el criterio de éxito **falla**.

En el resto de casos **siempre** debe verificarse **manualmente.**

Si solicitaste el envío del **borrador del informe de revisión de accesibilidad** junto al informe PDF, éste aparecerá con los criterios de conformidad rellenos de la siguiente manera:

- Si el criterio de conformidad está relacionado con alguna verificación, se marcarán como:
	- o "Falla", si alguna de las verificaciones falla
	- o "N/D" (no decide), si pasa todas las verificaciones relacionadas o si las verificaciones no aplican ("N/A") a la página, como, por ejemplo, una verificación relacionada con tablas sobre una página que no disponga de dicho elemento
	- o Si el criterio de conformidad NO está relacionado con alguna verificación se marcarán como "N/T" (no testeado)

<span id="page-20-2"></span><sup>26</sup> Documento PDF: https://administracionelectronica.gob.es/pae\_Home/dam/jcr:bf784fe3-d673-4e44- 8cd3-b818b6293280/Guia\_de\_Validacion\_de\_Accesibilidad\_Web\_v2\_0.pdf#page=38

<span id="page-20-3"></span><sup>&</sup>lt;sup>27</sup> Documento en PDF: https://administracionelectronica.gob.es/pae\_Home/dam/jcr:e9ee6066-3f1a-4ff1-86ba-6f52c186ab07/Correspondencias\_OAW\_WCAG.pdf

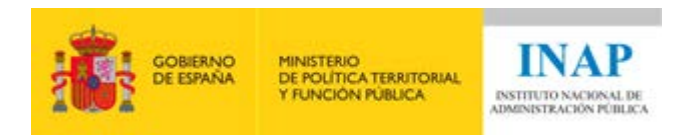

#### <span id="page-21-0"></span>**Primeros pasos con el Servicio de diagnóstico en línea del Observatorio de Accesibilidad Web**

**Ejercicio opcional.** Para hacerlo será necesario disponer de usuario de PAe registrado en la comunidad Accesibilidad. En el bloque IV de este curso se explica cómo realizar este proceso con más detalle.

Accede al Portal de Administración Electrónica e [identifícate](https://casportales.redsara.es/cas/login?idApp=1&service=https://administracionelectronica.gob.es/general/getUser)<sup>[28](#page-21-1)</sup> con tu usuario Autentica o con tu usuario PAe (si no tienes puedes crear un usuario PAe en la opción de ["Registrarte](https://gusportales.redsara.es/gestion-usuarios/public/loginUsuarioPorGUS.htm?idAplicacion=1)<sup>[29](#page-21-2)</sup>")

Accede a la [Comunidad de Accesibilidad](https://administracionelectronica.gob.es/comunidades/accesibilidad)<sup>[30](#page-21-3)</sup> y ve a la pestaña "Servicio" (si no eres miembro de la comunidad Accesibilidad no verás esta pestaña, en ese caso solicita el acceso).

Realiza un análisis tipo servicio web sobre la URL de una única página y solicita el informe de seguimiento simplificado Directiva sin comprobación de enlaces rotos. Asegúrate de que el correo que se indica en el primer campo del formulario es correcto (es donde se enviará el informe).

Comprueba que el informe llega al correo especificado.

Revisa el contenido del informe. Asignará una puntuación a la página y contendrá gráficas y tablas resumen con los resultados. En caso de haber localizado errores, indicará la línea del código donde se encuentra el error, una breve explicación de éste y posibles medidas para corregirlo.

Si quieres, también puedes marcar la opción "Generar borrador del Informe de revisión de accesibilidad" para poder comprobar cómo se rellena un informe de revisión de accesibilidad.

 $28$ 

<span id="page-21-1"></span>https://casportales.redsara.es/cas/login?idApp=1&service=https://administracionelectronica.gob.es/gen eral/getUser

<sup>&</sup>lt;sup>29</sup> https://gusportales.redsara.es/gestion-usuarios/public/loginUsuarioPorGUS.htm?idAplicacion=1

<span id="page-21-3"></span><span id="page-21-2"></span><sup>30</sup> https://administracionelectronica.gob.es/comunidades/accesibilidad

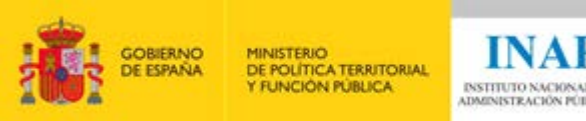

# <span id="page-22-0"></span>**Web Developer Toolbar**

#### <span id="page-22-1"></span>**Descripción**

[Web Developer Toolbar](https://chrispederick.com/work/web-developer/)<sup>[31](#page-22-3)</sup> es una extensión gratuita para el navegador web. Tiene múltiples opciones, no solo está orientada a la accesibilidad web. Es muy sencilla de utilizar.

Entre todas las cosas que permite, podemos destacar las siguientes:

- Resaltar visualmente ciertos elementos en pantalla.
- Mostrar ciertos elementos o atributos.
- Ocultar determinados elementos.
- Obtener información de la estructura de la página.

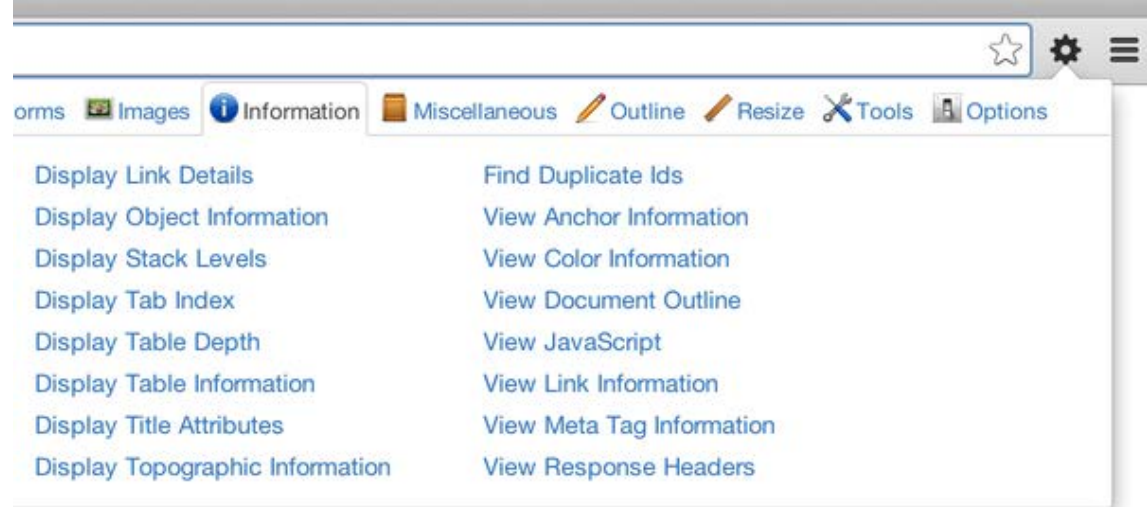

# <span id="page-22-2"></span>**Instalación**

Instala la extensión para el navegador web: [Chrome](https://chrome.google.com/webstore/detail/web-developer/bfbameneiokkgbdmiekhjnmfkcnldhhm?hl=es)<sup>[32](#page-22-4)</sup> / [Firefox](https://addons.mozilla.org/es/firefox/addon/web-developer/)<sup>[33](#page-22-5)</sup> / [Opera](https://chrispederick.com/work/web-developer/download/opera/)<sup>[34](#page-22-6)</sup>.

Una vez que instalada, puedes acceder a ella a través de un botón de la zona de extensiones del navegador.

En Chrome tendrá el siguiente aspecto: **D** 

En Firefox tendrá el siguiente aspecto:

<sup>31</sup> https://chrispederick.com/work/web-developer/

<span id="page-22-4"></span><span id="page-22-3"></span><sup>32</sup> https://chrome.google.com/webstore/detail/web-

developer/bfbameneiokkgbdmiekhjnmfkcnldhhm?hl=es

<span id="page-22-5"></span><sup>33</sup> https://addons.mozilla.org/es/firefox/addon/web-developer/

<span id="page-22-6"></span><sup>34</sup> https://chrispederick.com/work/web-developer/download/opera/

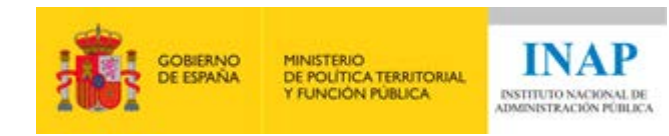

#### <span id="page-23-0"></span>**¿Cómo usarla?**

Tras realizar la instalación, abre en el navegador la página a analizar y pincha en el botón correspondiente a Web Developer Toolbar de la zona de extensiones del navegador. Se desplegará un panel con distintas pestañas. Pinchando en cada una de las pestañas se visualizarán las distintas opciones disponibles.

Dependiendo de las características que se estén analizando deberás activar unas opciones u otras (puedes activar varias opciones al mismo tiempo). Cuando una opción está activa se muestra un "tick" a su lado y volviendo a pulsar sobre dicha opción, se desactivará. Tienes que tener en cuenta que si se recarga la página se eliminarán todas las opciones seleccionadas.

### <span id="page-23-1"></span>**Actividad de lectura**

Lee el punto 10.2 (Web Developer Toolbar) de la [Guía de validación de](https://administracionelectronica.gob.es/pae_Home/dam/jcr:bf784fe3-d673-4e44-8cd3-b818b6293280/Guia_de_Validacion_de_Accesibilidad_Web_v2_0.pdf#page=57)  [accesibilidad web](https://administracionelectronica.gob.es/pae_Home/dam/jcr:bf784fe3-d673-4e44-8cd3-b818b6293280/Guia_de_Validacion_de_Accesibilidad_Web_v2_0.pdf#page=57)[35.](#page-23-3)

### <span id="page-23-2"></span>**Criterios de conformidad en los que utilizarla**

La herramienta Web Developer Toolbar puede utilizarse como ayuda para revisar los siguientes criterios de conformidad:

- Criterio 1.1.1. Contenido no textual.
	- o Seleccionar "Images Outline images without alt attributes".
	- o Seleccionar "Images Display alt attributes".
- Criterio 1.3.1. Información y relaciones, para las comprobaciones:
	- o Comprobación 1.3.1-I. En las tablas de datos que disponen de un título éste se debe identificar mediante el elemento <caption> y dicho título debe identificar adecuadamente la tabla
		- Seleccionar "Outline Outline table captions"
	- o Comprobación 1.3.1-M. Los campos de formulario deben tener una etiqueta asociada explícitamente o, en su defecto, al menos tienen un título que describa su función.
		- Seleccionar "Forms Display Form Details".
- Criterio 1.3.2. Secuencia significativa.
	- o Seleccionar "Miscellaneous Linearize page".

<span id="page-23-3"></span><sup>35</sup> Documento PDF: https://administracionelectronica.gob.es/pae\_Home/dam/jcr:bf784fe3-d673-4e44- 8cd3-b818b6293280/Guia\_de\_Validacion\_de\_Accesibilidad\_Web\_v2\_0.pdf#page=57

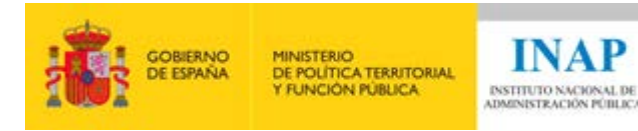

- Criterio 1.3.5. Identificar el propósito de entrada o Seleccionar "Forms – Display form details".
- Criterio 2.4.4. Propósito de los enlaces (en contexto)
	- o Seleccionar "Information Display Title attributes"
- Criterio 2.5.3. Etiqueta en el nombre
	- o Seleccionar "Forms Display form details".
- Criterio 4.1.2. Nombre, función, valor
	- o Seleccionar "Information Display title attributes" y "Outline – Outline Frames"
- Criterio 4.1.3. Mensajes de estado
	- o Seleccionar "Information Display ARIA roles"

En el bloque IV de este curso, se verá en detalle cómo utilizar esta herramienta como ayuda para revisar cada uno de estos criterios.

#### <span id="page-24-0"></span>**Primeros pasos con Web Developer Toolbar**

Instala en el navegador Chrome y/o Firefox de tu ordenador la extensión de Web Developer Toolbar.

Una vez instalada, abre una página web, pincha en el icono de Web Developer Toolbar en la barra de extensiones y prueba las opciones de las distintas pestañas. Prueba a activar y desactivar las opciones. Prueba a activar varias opciones a la vez.

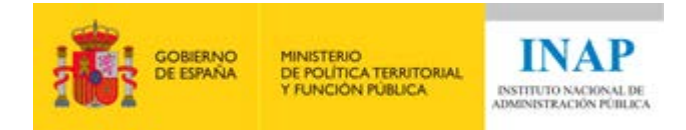

# <span id="page-25-0"></span>**WAVE – Web Accessibility Evaluation tool**

#### <span id="page-25-1"></span>**Descripción**

WAVE - [Web Accessibility Evaluation](https://wave.webaim.org/)<sup>36</sup>, es una extensión gratuita para navegador web. Es específica para la evaluación de la accesibilidad de un sitio web.

Entre las cosas que permite podemos destacar las siguientes:

- Realiza un análisis automático completo de la página, indicando los errores encontrados, localizándolos visualmente en la web y mostrando el criterio por el que fallan.
- Señala características, estructura…
- Dispone de una pestaña para visualizar los contrastes de color entre los diferentes elementos de la web.

<span id="page-25-2"></span>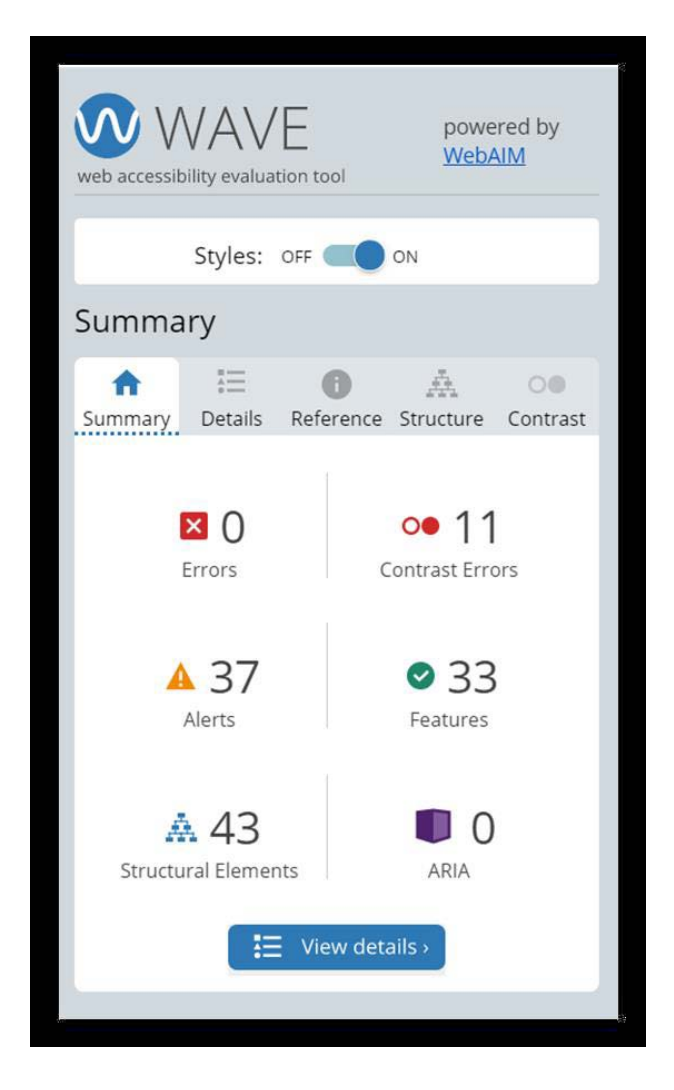

<sup>36</sup> https://wave.webaim.org/

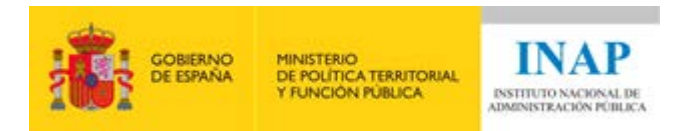

#### <span id="page-26-0"></span>**Instalación**

Instalar la extensión para el navegador web: [Chrome](https://chrome.google.com/webstore/detail/wave-evaluation-tool/jbbplnpkjmmeebjpijfedlgcdilocofh)<sup>[37](#page-26-4)</sup> / [Firefox](https://addons.mozilla.org/en-US/firefox/addon/wave-accessibility-tool/)<sup>[38](#page-26-5)</sup>.

Una vez que instalada, se accede a ella a través de un botón de la zona de extensiones del navegador:

#### <span id="page-26-1"></span>**¿Cómo usarla?**

Tras realizar la instalación, abre en el navegador la página a analizar y pincha en el botón correspondiente a WAVE de la zona de extensiones del navegador. Se desplegará un panel en la parte izquierda de la pantalla y se mostrarán en la página los errores y elementos encontrados. El icono de WAVE de la zona de extensiones del navegador se mostrará en azul para indicar que la extensión está siendo utilizada. Para cerrar la herramienta pulsa de nuevo sobre el icono. Se recargará la página de nuevo.

En el panel de la parte izquierda de la pantalla hay distintas pestañas para ver información de los errores y elementos detectados. Inicialmente puede resultar complejo localizar visualmente alguno de los errores o elementos encontrados, ya que pueden llegar a mostrarse multitud de iconos similares y cercanos. Desde la pestaña "Details" (del panel situado en la parte izquierda) pueden desmarcarse elementos para que dejen de pintarse en la página, de este modo es posible marcar únicamente los errores o elementos deseados facilitando así su visualización.

#### <span id="page-26-2"></span>**Actividad de lectura**

Lee el punto 9.2.6 (Wave) de la Guía de validación de accesibilidad  $Web<sup>39</sup>$  $Web<sup>39</sup>$  $Web<sup>39</sup>$ .

#### <span id="page-26-3"></span>**Criterios de conformidad en los que utilizarla**

La herramienta WAVE puede utilizarse como ayuda para revisar los siguientes criterios de conformidad:

- Criterio 1.3.1. Información y relaciones, para las comprobaciones:
	- o Comprobación 1.3.1-D. El contenido que se muestra como un listado de elementos relacionados entre sí (incluyendo los enlaces de menús y barras de navegación) se debe marcar con los elementos adecuados de lista (<ol> para

<sup>37</sup> https://chrome.google.com/webstore/detail/wave-evaluation-tool/jbbplnpkjmmeebjpijfedlgcdilocofh

<sup>38</sup> https://addons.mozilla.org/en-US/firefox/addon/wave-accessibility-tool/

<span id="page-26-6"></span><span id="page-26-5"></span><span id="page-26-4"></span><sup>39</sup> Documento PDF: https://administracionelectronica.gob.es/pae\_Home/dam/jcr:bf784fe3-d673-4e44- 8cd3-b818b6293280/Guia\_de\_Validacion\_de\_Accesibilidad\_Web\_v2\_0.pdf#page=57

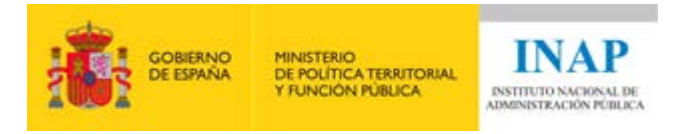

listas desordenadas, <ul> para listas desordenadas y <dl>, <dt> y <dd> para listas de términos y definiciones) Seleccionar "Details – Structural elements"

- o Comprobación 1.3.1-E. No se deben emplear los elementos de lista únicamente con fines presentacionales para marcar contenidos que no son elementos relacionados entre sí.
	- Seleccionar "Details Structural elements"
- o Comprobación 1.3.1-F. La información tabular se debe estructurar mediante elementos de tablas de datos  $(\text{stable}>,\text{ ,\text{ ,\text{  } |$ 
	- Seleccionar "Details Structural elements"
- o Comprobación 1.3.1-G. En las tablas de datos se deben identificar las celdas de encabezado con el elemento <th> y las celdas de datos con <td>
	- Seleccionar "Details Structural elements"

En el bloque IV de este curso, se verá en detalle cómo utilizar esta herramienta como ayuda para revisar cada uno de estos criterios.

#### <span id="page-27-0"></span>**Primeros pasos con WAVE**

Instala en el navegador Chrome y/o Firefox de tu ordenador la extensión de WAVE.

Una vez instalada, abre una página web, pincha en el icono de WAVE en la barra de extensiones y revisa los errores y elementos detectados. Revisa la información disponible en las distintas pestañas del panel de la parte izquierda de la pantalla. Prueba a marcar y desmarcar errores y elementos en la pestaña "Details" del panel izquierdo y comprueba que según estén marcados se muestran o no visualmente en la propia página.

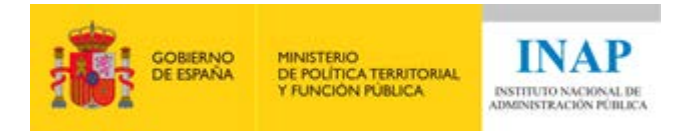

# <span id="page-28-0"></span>**HeadingsMap**

#### <span id="page-28-1"></span>**Descripción**

HeadingsMap es una extensión gratuita para el navegador web. Es específica para mostrar la estructura de la página (encabezados).

Permite:

- Visualizar un listado de los encabezados de la página y su nivel.
- Muestra los anidamientos entre encabezados.
- Alerta de los casos en que no hay encabezados o se produce un salto incorrecto entre ellos.
- Resalta el encabezado seleccionado para poder localizarlo fácilmente en la página.

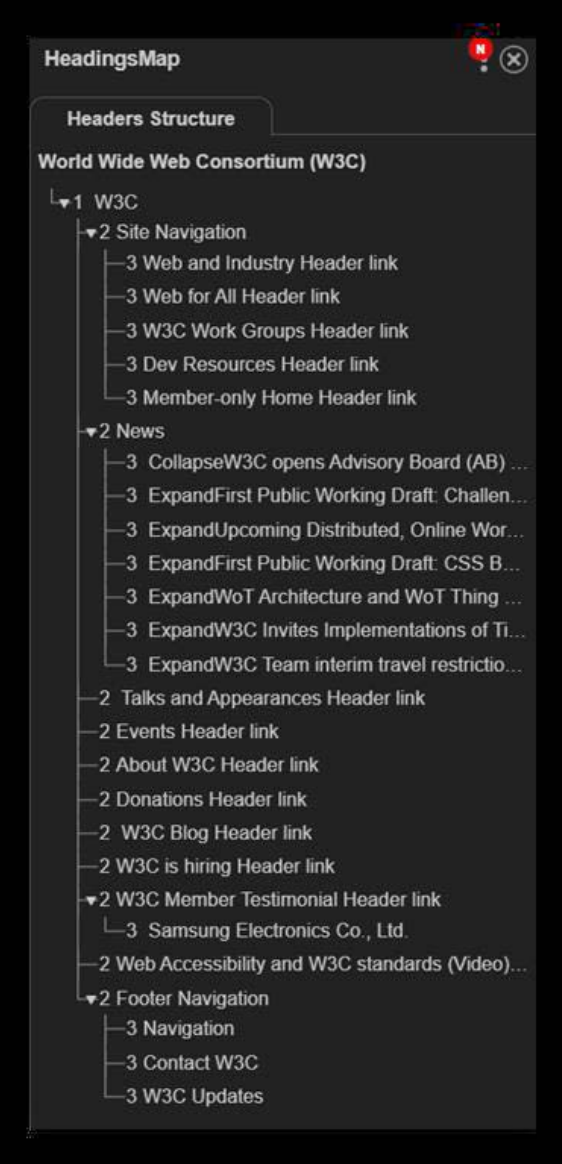

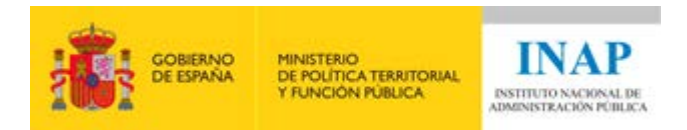

# <span id="page-29-0"></span>**Instalación**

Instalar la extensión para el navegador web: [Chrome](https://chrome.google.com/webstore/detail/headingsmap/flbjommegcjonpdmenkdiocclhjacmbi)<sup>[40](#page-29-4)</sup> / [Firefox](https://addons.mozilla.org/es/firefox/addon/headingsmap/)<sup>[41](#page-29-5)</sup>.

Una vez que instalada, se accede a ella a través de un botón de la zona de extensiones del navegador:

#### <span id="page-29-1"></span>**¿Cómo usarla?**

#### **[Ocultar](http://localhost:51235/Bloque_II-Conceptos_Basicos/authoring?state=20)**

Tras realizar la instalación, abre en el navegador la página a analizar y pincha en el botón correspondiente a HeadingsMap de la zona de extensiones del navegador. Se desplegará en la parte izquierda de la pantalla.

Se mostrarán de manera automática todos los encabezados existentes en la página web, con una indicación numérica, del 1 al 6, para indicar el nivel de encabezado (<h1> a <h6>). Se visualizan, además, los anidamientos entre los diferentes encabezados y se pueden colapsar o mostrar los diferentes niveles pulsando sobre las flechas que existen al principio de cada encabezado. Si pinchas en un encabezado del listado de la parte izquierda, se resaltará en la página para localizarlo fácilmente. Si la página no tuviera encabezados o tuviera saltos incorrectos entre ellos, se mostrará un mensaje de error.

Para cerrar la herramienta pulsa de nuevo sobre el icono de HeadingsMap.

#### <span id="page-29-2"></span>**Actividad de lectura**

Lee el punto 10.6 (Headingsmap) de la Guía de validación de [accesibilidad web](https://administracionelectronica.gob.es/pae_Home/dam/jcr:bf784fe3-d673-4e44-8cd3-b818b6293280/Guia_de_Validacion_de_Accesibilidad_Web_v2_0.pdf#page=62)[42.](#page-29-6)

#### <span id="page-29-3"></span>**Criterios de conformidad en los que utilizarla**

La herramienta HeadingsMap puede utilizarse como ayuda para revisar los siguientes criterios de conformidad:

- Criterio 1.3.1. Información y relaciones, para las comprobaciones:
	- o Comprobación 1.3.1-A. Se deben usar los elementos de encabezado (<h1>-<h6>) para identificar los textos que actúan como encabezados de secciones de contenido.

<span id="page-29-4"></span><sup>40</sup> https://chrome.google.com/webstore/detail/headingsmap/flbjommegcjonpdmenkdiocclhjacmbi

<sup>41</sup> https://addons.mozilla.org/es/firefox/addon/headingsmap/

<span id="page-29-6"></span><span id="page-29-5"></span><sup>42</sup> Documento PDF: https://administracionelectronica.gob.es/pae\_Home/dam/jcr:bf784fe3-d673-4e44- 8cd3-b818b6293280/Guia\_de\_Validacion\_de\_Accesibilidad\_Web\_v2\_0.pdf#page=62

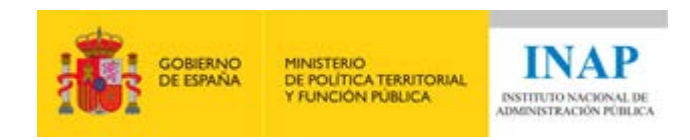

- o Comprobación 1.3.1-B. No se deben emplear los elementos de encabezado (<h1>-<h6>) para marcar textos que no son encabezados de sección de contenido.
- o Comprobación 1.3.1-C. La estructura de encabezados (o el outline de la página si se emplean encabezados y secciones de HTML5) debe tener sentido y reflejar la estructura lógica del contenido de la página.
- Criterio 2.4.6. Encabezados y etiquetas, para la comprobación:
	- o Comprobación 2.4.6-A. Los encabezados usados en la página deben identificar el contenido de la sección que encabezan.

En el bloque IV de este curso, se verá en detalle cómo utilizar esta herramienta como ayuda para revisar cada uno de estos criterios.

#### <span id="page-30-0"></span>**Primeros pasos con Headingsmap**

Instala en el navegador Chrome y/o Firefox de tu ordenador la extensión de HeadingsMap.

Una vez instalada, abre una página web, pincha en el icono de HeadingsMap en la barra de extensiones y revisa el listado de encabezados y su nivel en el panel izquierdo. Prueba a colapsar y desplegar los distintos niveles de encabezado. Prueba a pinchar sobre un encabezado del listado del panel izquierdo y comprueba que se resalta en la página.

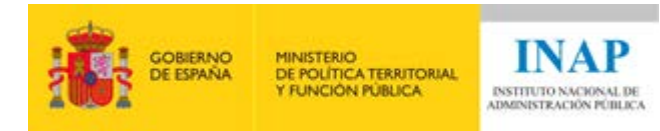

# <span id="page-31-0"></span>**Colour Contrast Analyser**

#### <span id="page-31-1"></span>**Descripción**

[Colour Contrast Analyser](https://developer.paciellogroup.com/resources/contrastanalyser/)[43](#page-31-2) es una herramienta gratuita. Es específica para comprobar contrastes entre dos colores (primer plano y fondo), utilizando el algoritmo definido en las WCAG 2.1. Es muy buena para analizar el **contraste de los textos** y para seleccionar los **contrastes entre elementos no textuales**.

Permite:

- Seleccionar los dos colores sobre los que comprobar el contraste, directamente desde la página, o introducir los valores numéricos de los colores (hexadecimal, RGB…).
- Con los dos colores introducidos, muestra el resultado del cálculo de la ratio de contraste y también se indica de manera visual si cumple o falla cada uno de los criterios relacionados con el contraste de color en las WCAG 2.1.

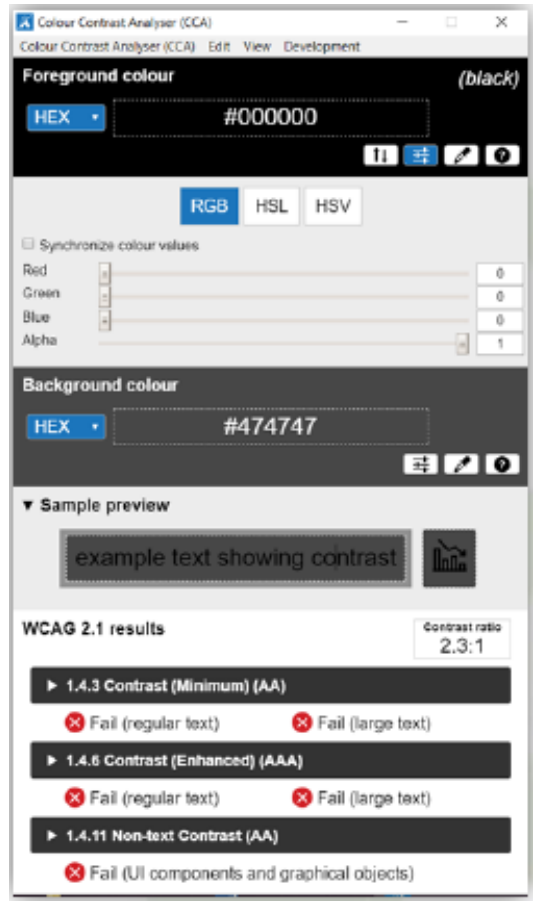

<span id="page-31-2"></span><sup>43</sup> https://developer.paciellogroup.com/resources/contrastanalyser/

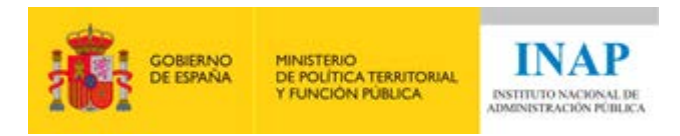

### <span id="page-32-0"></span>**Instalación**

Descarga [Colour Contrast Analyser](https://developer.paciellogroup.com/resources/contrastanalyser/)<sup>[44](#page-32-4)</sup> e instálalo en el ordenador (existe una versión portable que no requiere instalación, únicamente es necesario descargarla guardándola en el ordenador y posteriormente hacer doble clic sobre el fichero descargado).

#### <span id="page-32-1"></span>**¿Cómo usarla?**

Abre la herramienta previamente instalada en el ordenador. Usa el icono de la pipeta **para** seleccionar el color de primer plano y el color de fondo sobre los que se quieres verificar el contraste. Si dificultades para seleccionar de esta forma el color a analizar, o simplemente quieres estar completamente seguro de estar analizando los colores exactos, puedes pinchar en el literal del código del color (hexadecimal, RGB, etc.) e introducirlo a mano.

Es recomendable que compruebes lo que se muestra en "sample preview". Se trata de una simulación de los dos colores seleccionados, es decir, el del texto (color en primer plano) y el del fondo (color de fondo), para asegurarte que los colores seleccionados son los correctos y no hemos introducido valores erróneos por equivocación.

En la parte inferior se muestra el resultado del cálculo de la ratio de contraste y también se indica de manera visual si cumple o falla cada uno de los criterios relacionados con el contraste de color en las WCAG 2.1.

#### <span id="page-32-2"></span>**Actividad de lectura**

Lee el punto 10.3 (Colour Contrast Analyser) de la [Guía de validación](https://administracionelectronica.gob.es/pae_Home/dam/jcr:bf784fe3-d673-4e44-8cd3-b818b6293280/Guia_de_Validacion_de_Accesibilidad_Web_v2_0.pdf#page=59)  [de accesibilidad web](https://administracionelectronica.gob.es/pae_Home/dam/jcr:bf784fe3-d673-4e44-8cd3-b818b6293280/Guia_de_Validacion_de_Accesibilidad_Web_v2_0.pdf#page=59)[45](#page-32-5).

#### <span id="page-32-3"></span>**Criterios de conformidad en los que utilizarla**

La herramienta Colour Contrast Analyser puede utilizarse como ayuda para revisar los siguientes criterios de conformidad:

- Criterio 1.4.1. Uso del color, para la comprobación:
	- o Comprobación 1.4.1-B. Los enlaces no se deben diferenciar del texto que los rodea únicamente mediante el color o al menos tienen un contraste de 3:1 con el texto que los rodea y se deben emplear pistas visuales adicionales cuando reciben el foco.

<sup>44</sup> https://developer.paciellogroup.com/resources/contrastanalyser/

<span id="page-32-5"></span><span id="page-32-4"></span><sup>45</sup> Documento PDF: https://administracionelectronica.gob.es/pae\_Home/dam/jcr:bf784fe3-d673-4e44- 8cd3-b818b6293280/Guia\_de\_Validacion\_de\_Accesibilidad\_Web\_v2\_0.pdf#page=59

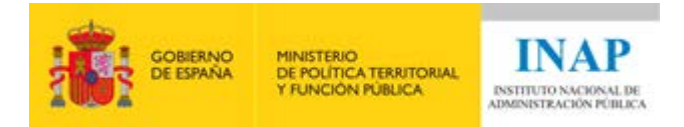

- Criterio 1.4.3. Contraste (mínimo).
- Criterio 1.4.11. Contraste de contenido no textual.

En el bloque IV de este curso, se verá en detalle cómo utilizar esta herramienta como ayuda para revisar cada uno de estos criterios.

#### <span id="page-33-0"></span>**Primeros pasos con Colour Contrast Analyser**

Descarga, instala (o si utilizas la versión portable haz doble clic sobre el ejecutable de la aplicación) y abre la herramienta.

Abre una página web y prueba a seleccionar con la pipeta dos colores (uno de primer plano y otro de fondo) para verificar su contraste. Comprueba los resultados en la parte inferior de la aplicación.

Prueba a introducir manualmente el valor numérico de los colores (hexadecimal, RGB, etc.) y verifica los resultados de la comprobación de contraste.

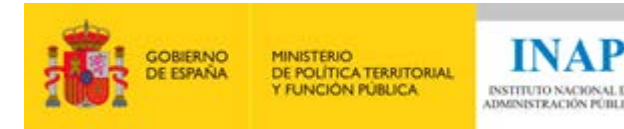

# <span id="page-34-0"></span>**WCAG - Color contrast checker**

#### <span id="page-34-1"></span>**Descripción**

WCAG - Color contrast checker es una extensión gratuita del navegador web. Es específica para comprobar contrastes de colores de primer plano y fondo únicamente de los contenidos textuales. Utiliza el algoritmo definido en las WCAG 2.1.

Permite:

- Obtener los colores de los **contenidos textuales** de manera automática de la página y muestra todas las combinaciones de color existentes, junto con el tamaño del texto asociado y una indicación de si pasa o no la ratio de contraste mínimo (resultado de analizar las hojas de estilos CSS de la página).
- Seleccionar una combinación de color (en la pestaña de "Visible elements"), resaltando en la página los elementos que estén utilizando esa combinación de color, facilitando en las comprobaciones.

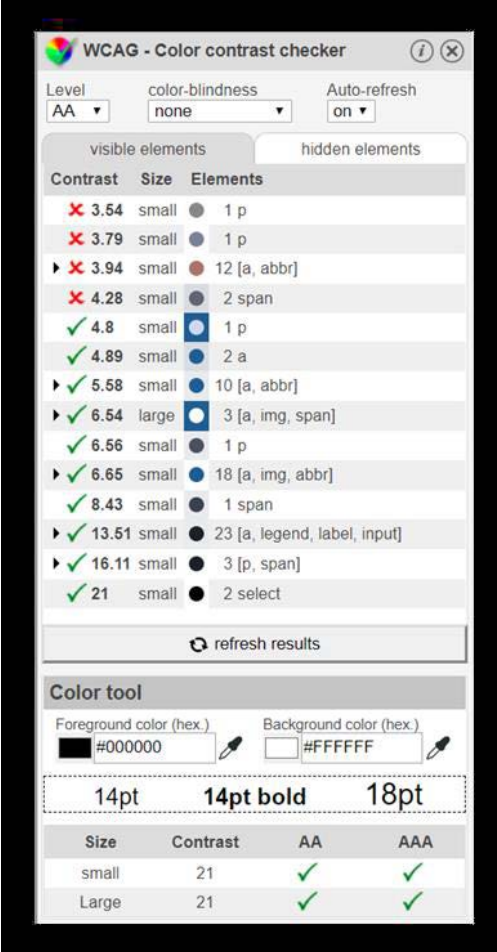

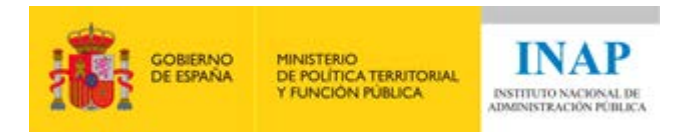

#### <span id="page-35-0"></span>**Instalación**

Instala la extensión para el navegador web: [Chrome](https://chrome.google.com/webstore/detail/wcag-color-contrast-check/plnahcmalebffmaghcpcmpaciebdhgdf)<sup>[46](#page-35-3)</sup> / [Firefox](https://addons.mozilla.org/es/firefox/addon/wcag-contrast-checker/)<sup>[47](#page-35-4)</sup>.

Una vez instalada, puedes acceder a ella a través de un botón de la zona de extensiones del navegador: V

#### <span id="page-35-1"></span>**¿Cómo usarla?**

Tras realizar la instalación, abre en el navegador la página a analizar y pinchar en el botón correspondiente a WCAG - Color contrast checker de la zona de extensiones del navegador. Se desplegará en la parte izquierda de la pantalla.

Se mostrará de manera automática todos los colores de los componentes textuales de la página, todas las combinaciones de color junto con el tamaño del texto asociado y una indicación de si pasa o no la ratio de contraste mínimo. Además, si seleccionas una combinación de color (en la pestaña de "Visible elements") se resaltarán en la página los elementos que estén utilizando esa combinación de color, facilitando las comprobaciones.

Debes tener cuidado con las posibles identificaciones de colores erróneas. Es importante que compruebes que los colores detectados automáticamente se corresponden con los colores visibles en la página. Es necesario que revises especialmente el contraste del texto superpuesto en imágenes. Para los casos en que la selección de color automática no sea correcta, la herramienta permite seleccionar el color en la sección de "Color tool", utilizando el botón de selección de color.

Para cerrar la herramienta debes volver a pulsar sobre el icono, o pinchar en el aspa que aparece en la parte superior derecha del panel de la herramienta.

#### <span id="page-35-2"></span>**Actividad de lectura**

Lee el punto 10.5 (WCAG – Color contrast checker) de la [Guía de](https://administracionelectronica.gob.es/pae_Home/dam/jcr:bf784fe3-d673-4e44-8cd3-b818b6293280/Guia_de_Validacion_de_Accesibilidad_Web_v2_0.pdf#page=59)  [validación de accesibilidad web](https://administracionelectronica.gob.es/pae_Home/dam/jcr:bf784fe3-d673-4e44-8cd3-b818b6293280/Guia_de_Validacion_de_Accesibilidad_Web_v2_0.pdf#page=59)<sup>48</sup>.

<span id="page-35-3"></span><sup>46</sup> https://chrome.google.com/webstore/detail/wcag-color-contrast-

check/plnahcmalebffmaghcpcmpaciebdhgdf

<span id="page-35-4"></span><sup>47</sup> https://addons.mozilla.org/es/firefox/addon/wcag-contrast-checker/

<span id="page-35-5"></span><sup>48</sup> Documento PDF: https://administracionelectronica.gob.es/pae\_Home/dam/jcr:bf784fe3-d673-4e44-

<sup>8</sup>cd3-b818b6293280/Guia\_de\_Validacion\_de\_Accesibilidad\_Web\_v2\_0.pdf#page=59

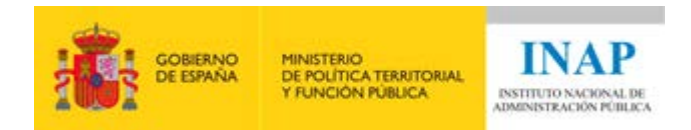

### <span id="page-36-0"></span>**Criterios de conformidad en los que utilizarla**

La herramienta WCAG - Color contrast checker puede utilizarse como ayuda para revisar los siguientes criterios de conformidad:

• Criterio 1.4.3. Contraste (mínimo).

En el bloque IV de este curso, se verá en detalle cómo utilizar esta herramienta como ayuda para revisar cada uno de estos criterios.

#### <span id="page-36-1"></span>**Primeros pasos con WCAG - Color contrast checker**

Instala en el navegador Chrome y/o Firefox de tu ordenador la extensión de WCAG - Color contrast checker.

Una vez instalada, abre una página web, pincha en el icono de WCAG - Color contrast checker en la barra de extensiones y revisa el listado de colores de los componentes textuales de la página que la herramienta ha detectado automáticamente a través del análisis de la hoja de estilos.

Selecciona alguna combinación de color en la pestaña de "Visible elements" y comprueba que se resaltan en la página los elementos que la utilizan. Comprueba si la combinación de colores y tamaño de texto detectada automáticamente para esos elementos es correcta.

Prueba a seleccionar los colores manualmente desde la sección de "Color tool" utilizando el botón de selección de color (pipeta) o introduciendo el código de color a mano.

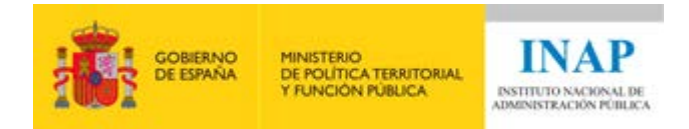

# <span id="page-37-0"></span>**Validador automático de código del W3C**

#### <span id="page-37-1"></span>**Descripción**

El [validador automático de código del W3C](https://validator.w3.org/)<sup>[49](#page-37-3)</sup> es una herramienta gratuita que está disponible online a través de una página web del W3C. Es específica para analizar la sintaxis del código fuente de las páginas que forman un sitio web.

Permite:

- Comprobar que está bien formado el código fuente de una página de un sitio web.
- Ver el listado de errores detectados indicando la línea de código donde está situado cada uno, e indicando por qué se considera un error.

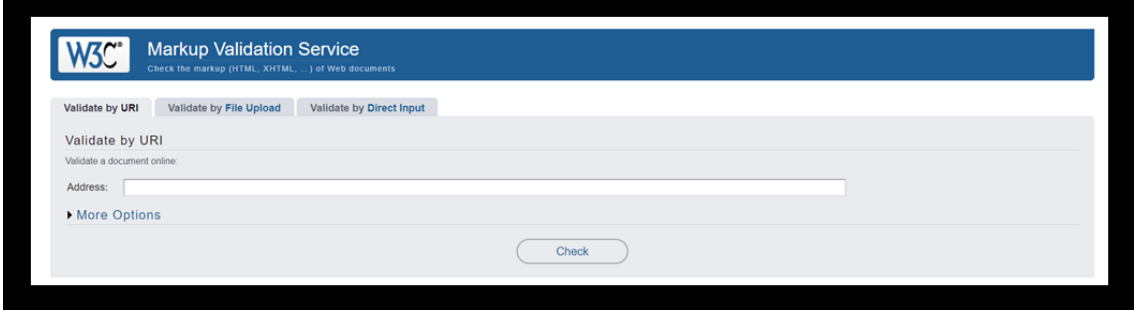

# <span id="page-37-2"></span>**¿Cómo usarla?**

Abre en un navegador la página del [validador automático de código del](https://validator.w3.org/)  [W3C](https://validator.w3.org/)<sup>50</sup>.

Si la página web a analizar es accesible a través de Internet, introduce su dirección en la pestaña "Validate by URI" y pulsa el botón "Check".

Si la página a analizar no es accesible a través de Internet, como por ejemplo una intranet o una página en un entorno no productivo, introduce su código fuente a través de las pestañas "Validate by File Upload", proporcionando el código fuente a través de un fichero, o "Validate by Direct Input", pegando el código fuente en el campo correspondiente, y pulsa el botón "Check".

Muestra el listado de los errores detectados indicando la línea de código donde está situado y por qué se considera un error.

<sup>49</sup> https://validator.w3.org/

<span id="page-37-4"></span><span id="page-37-3"></span><sup>50</sup> https://validator.w3.org/

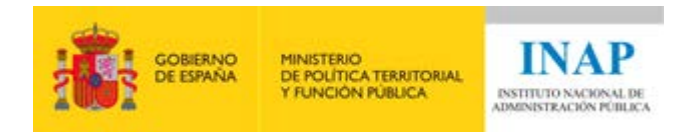

Desde la página en la que se listan los resultados es posible agruparlos, a través del botón "Message Filtering", permitiendo mostrar únicamente los errores de los tipos seleccionados.

#### <span id="page-38-0"></span>**Actividad de lectura**

Lee el punto 9.1 (Evaluación de la validez gramatical) de la Guía de [validación de accesibilidad web](https://administracionelectronica.gob.es/pae_Home/dam/jcr:bf784fe3-d673-4e44-8cd3-b818b6293280/Guia_de_Validacion_de_Accesibilidad_Web_v2_0.pdf#page=59)<sup>51</sup>.

### <span id="page-38-1"></span>**Criterios de conformidad en los que utilizarla**

La herramienta de validación automática de código del W3C puede utilizarse como ayuda para revisar los siguientes criterios de conformidad:

• Criterio 4.1.1. Procesamiento.

En el bloque IV de este curso, se verá en detalle cómo utilizar esta herramienta como ayuda para revisar cada uno de estos criterios.

### <span id="page-38-2"></span>**Primeros pasos con el Validador automático de código del W3C**

Abre en un navegador la página del validador automático de código del [W3C](https://validator.w3.org/)<sup>52</sup>. Introduce la dirección de la página a analizar en la pestaña "Validate by URI" y pulsar el botón "Check".

Mira el listado de los errores detectados, comprueba que se indica la línea de código donde está situado, y por qué se considera un error.

A través del botón "Message Filtering" prueba a mostrar únicamente los errores de los tipos seleccionados.

<span id="page-38-4"></span><span id="page-38-3"></span><sup>51</sup> Documento PDF: https://administracionelectronica.gob.es/pae Home/dam/jcr:bf784fe3-d673-4e44-8cd3-b818b6293280/Guia\_de\_Validacion\_de\_Accesibilidad\_Web\_v2\_0.pdf#page=59 <sup>52</sup> https://validator.w3.org/

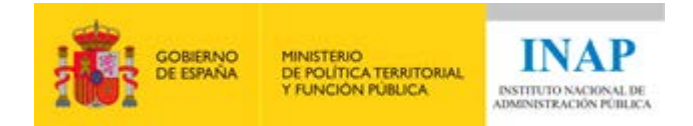

# <span id="page-39-0"></span>**Bookmarklet "Text spacing" de Steve Faulkner**

#### <span id="page-39-1"></span>**Descripción**

[Bookmarklet "Text spacing"](https://www.html5accessibility.com/tests/tsbookmarklet.html) de Steve Faulkner<sup>[53](#page-39-3)</sup> es una extensión gratuita del navegador web. Es específica para comprobar el espaciado del texto.

Permite:

• Cambiar la apariencia de cualquier página para adaptarla a las especificaciones mínimas del criterio 1.4.12.

#### text spacing bookmarklet

Last updated 26th of March 2020. Now works on content inside same-origin first level iframes - i.e. it doesn't then work if there's an iframe inside another iframe. Thanks to Patrick H. Lauke

Quick and dirty testing of WCAG 2.1 Success Criterion 1.4.12 Text Spacing.

Experimental:use at own risk!

Bookmarklet: Text Spacing (drag to bookmarklets bar or right click and save as bookmark)

Edit this on codepen

# <span id="page-39-2"></span>**Instalación**

Entra en la página de [Bookmarklet "Text spacing"](https://www.html5accessibility.com/tests/tsbookmarklet.html) de Steve Faulkner<sup>[54](#page-39-4)</sup>.

Para instalar esta extensión es necesario que compruebes si tienes configurado el navegador para mostrar la barra de marcadores, y sino hacerla visible:

• En Chrome se hace desde el menú -> marcadores -> mostrar barra de marcadores, o con la combinación de teclas Ctrl+Mayúsculas+B.

<span id="page-39-3"></span><sup>53</sup> https://www.html5accessibility.com/tests/tsbookmarklet.html

<span id="page-39-4"></span><sup>54</sup> https://www.html5accessibility.com/tests/tsbookmarklet.html

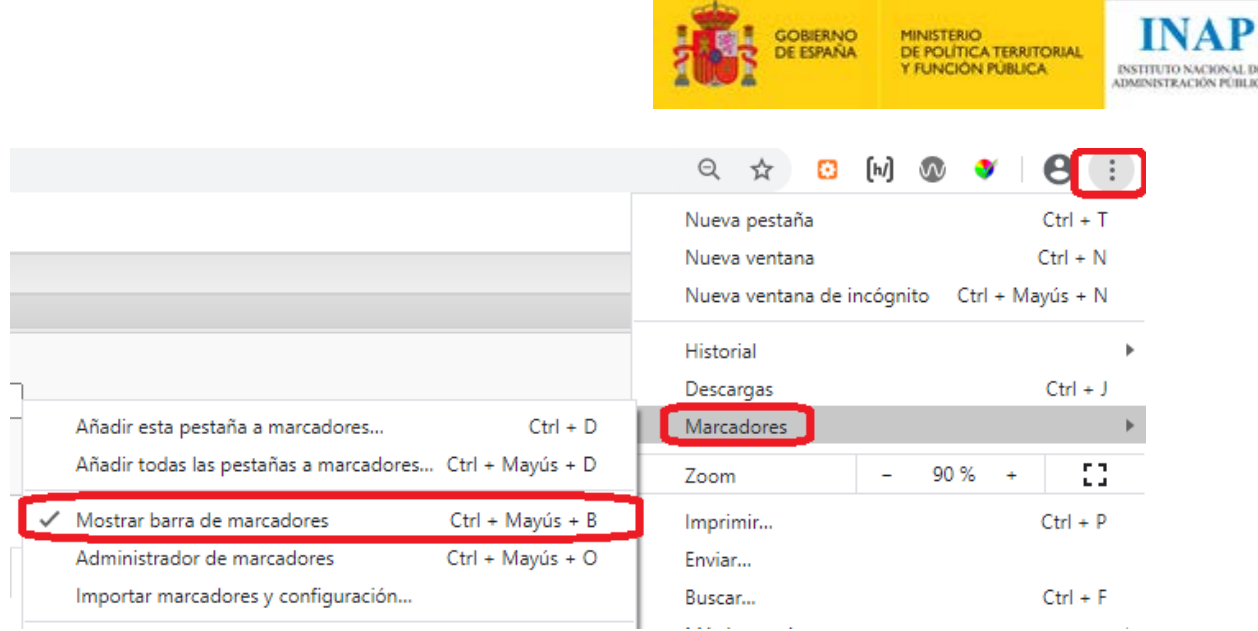

• En Firefox se hace haciendo clic con el botón derecho del ratón en la barra superior del navegador y seleccionando la opción "Barra de herramienta de marcadores"

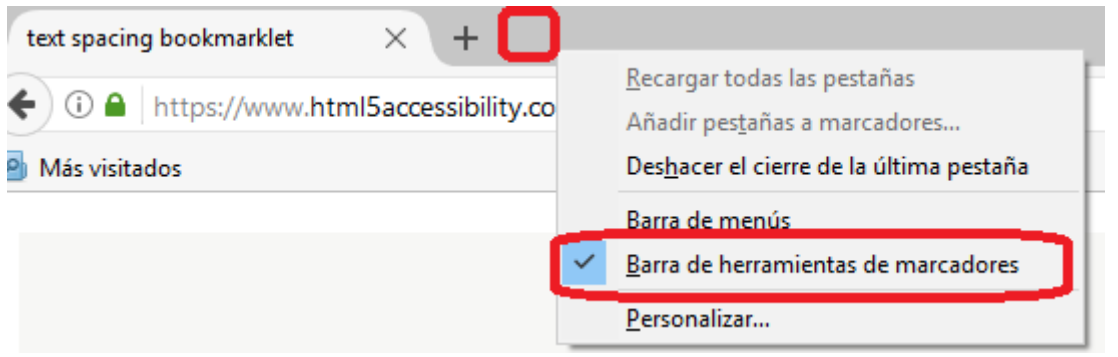

Vuelve a la página de Bookmarklet "Text spacing", pulsa sobre el enlace "Text Spacing" (en la línea que comienza con "Bookmarklet…") y sin soltarlo arrástralo hasta la barra de marcadores. De este modo se quedará instalado como marcador.

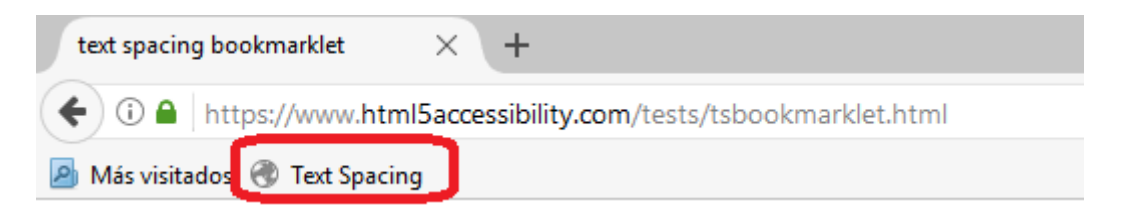

# <span id="page-40-0"></span>**¿Cómo usarla?**

Tras realizar la instalación, abre en el navegador la página a analizar y pulsar sobre el marcador que se ha guardado (su nombre por defecto es "Text Spacing"). Se visualizarán los resultados sobre la propia página.

 $\mathscr{M}$ 

AL DE

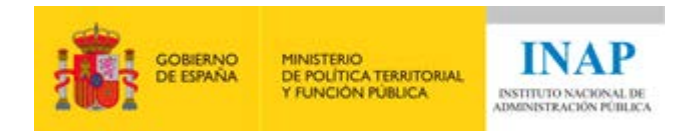

### <span id="page-41-0"></span>**Criterios de conformidad en los que utilizarla**

La herramienta de Bookmarklet "Text spacing" puede utilizarse como ayuda para revisar los siguientes criterios de conformidad:

• Criterio 1.4.12. Espaciado del texto.

En el bloque IV de este curso, se verá en detalle cómo utilizar esta herramienta como ayuda para revisar cada uno de estos criterios.

#### <span id="page-41-1"></span>**Primeros pasos con el Bookmarklet "Text spacing" de Steve Faulkner**

Instala en el navegador Chrome y/o Firefox de tu ordenador la extensión de Bookmarklet "Text spacing".

Abre en el navegador la página a analizar, pulsa sobre el marcador de la herramienta (su nombre por defecto es "Text spacing"). Comprueba que se visualizan los resultados sobre la propia página.

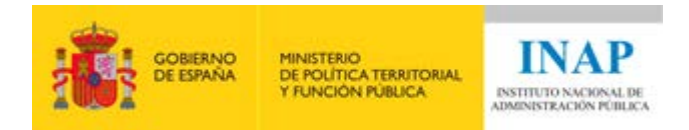

# <span id="page-42-0"></span>**Herramienta de inspección de código del navegador**

#### <span id="page-42-1"></span>**Descripción**

La herramienta de inspección de código del navegador se encuentra integrada en cualquier navegador. Deberás utilizarla cuando con el resto de herramientas no puedas obtener la información deseada.

#### Permite:

• Ver el código HTML de algún elemento de la web.

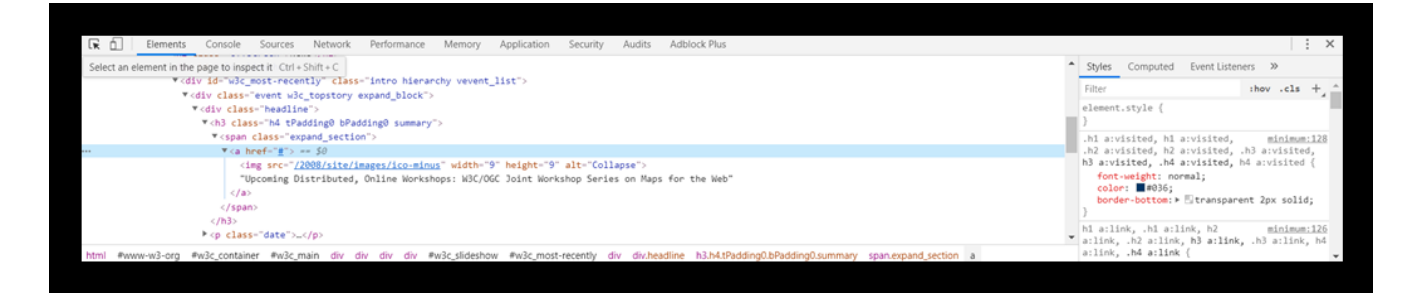

### <span id="page-42-2"></span>**¿Cómo usarla?**

Localiza en la página web el elemento que quieras analizar, pulsa sobre él con el botón derecho y elige la opción "Inspeccionar" (en Chrome) / "Inspeccionar elemento" (en Firefox).

Se abrirá a continuación una nueva zona en la pantalla, generalmente en la parte inferior, pero se puede mover a la posición deseada, que mostrará el código fuente del elemento seleccionado previamente. Así podrás conocer si tiene determinados atributos, cómo se estructura dicho elemento respecto a sus elementos próximos, etc.

La herramienta tiene un aspecto ligeramente diferente en Chrome y Firefox:

- En Chrome, la pestaña que debe tenerse activa es la nombrada "Elements". No aparece directamente la opción de buscar, pero puedes acceder a ella pulsando "Control + F". Se abrirá entonces un cuadro de búsqueda en la parte inferior que te permitirá buscar dentro del código.
- En Firefox, la pestaña que debe tenerse activa es la nombrada "Inspector". Por defecto, aparece debajo de "Inspector" un cuadro de búsqueda que podrás usar para buscar dentro del código.

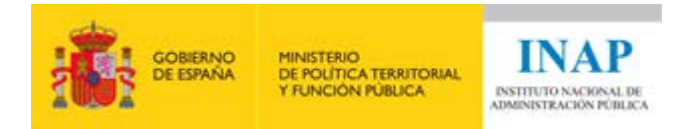

# <span id="page-43-0"></span>**Criterios de conformidad en los que utilizarla**

La herramienta de inspección de código del navegador puede utilizarse como ayuda para revisar los siguientes criterios de conformidad:

- Criterio 1.1.1. Contenido no textual, para las comprobaciones:
	- o Comprobación 1.1.1-G. Las imágenes que tienen alguna funcionalidad como los enlaces, áreas activas de mapas de imagen o botones de tipo imagen en los formularios, tienen un texto alternativo que identifica su propósito.
	- o Comprobación 1.1.1-H. Los enlaces acompañados de imágenes que actúan como enlace al mismo recurso deben estar combinados en un único enlace.
- Criterio 1.3.1. Información y relaciones, para las comprobaciones:
	- o Comprobación 1.3.1-D. El contenido que se muestra como un listado de elementos relacionados entre sí (incluyendo los enlaces de menús y barras de navegación) se debe marcar con los elementos adecuados de lista (<ol> para listas desordenadas, <ul> para listas desordenadas y <dl>, <dt> y <dd> para listas de términos y definiciones).
	- o Comprobación 1.3.1-E. No se deben emplear los elementos de lista únicamente con fines presentacionales para marcar contenidos que no son elementos relacionados entre sí.
	- o Comprobación 1.3.1-H. En las tablas de datos se deben asociar adecuadamente las celdas de encabezado con las celdas de datos.
	- o Comprobación 1.3.1-J. En las tablas de datos que disponen de un atributo *summary*, dicho atributo debe describir la organización de la tabla o explicar cómo se usa.
	- o Comprobación 1.3.1-K. En las tablas de datos que contienen tanto el elemento <*caption*> como el atributo *summary*, el contenido de ambos no debe estar duplicado.
	- o Comprobación 1.3.1-L. En las tablas de maquetación no se deben emplear elementos o atributos propios de las tablas de datos (<th>, <*caption*>, *summary*, *scope*, *headers*).
	- o Comprobación 1.3.1-N. Los grupos de campos de formulario relacionados entre sí que requieren de una descripción de todo el grupo, de forma adicional a las etiquetas individuales, se deben agrupar dentro de un elemento *fieldset* y describirse con el elemento *legend*.
	- o Comprobación 1.3.1-O. En los elementos *select* donde haya diferentes grupos de opciones relacionadas entre sí dichas opciones se deben agrupar mediante el elemento *optgroup*.

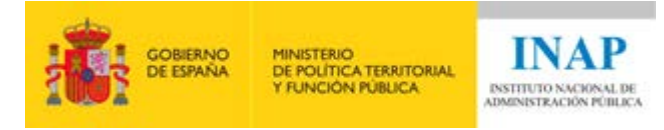

- o Comprobación 1.3.1-P. Cuando el color se emplea para transmitir información también se debe transmitir dicha información mediante el marcado semántico o estructural, o al menos en forma de texto.
- o Comprobación 1.3.1-Q. En general, se deben emplear elementos estructurales y semánticos para marcar la estructura del contenido de la página y el texto especial o enfatizado, haciendo que toda la información y las relaciones del contenido transmitidas a través de la presentación visual también se marquen con dichos elementos estructurales y semánticos o, en su defecto, directamente en forma de texto.
- Criterio 1.3.2. Secuencia significativa, para la comprobación:
	- o Comprobación 1.3.2-C. Se deben identificar los cambios en la dirección de lectura del texto.
- Criterio 1.3.4. Orientación.
- Criterio 1.4.10. *Reflow*.
- Criterio 2.2.1. Tiempo ajustable, para las comprobaciones:
	- o Comprobación 2.2.1-B. Si se producen redirecciones automáticas del contenido (de cliente o servidor) éstas deben ser instantáneas y transparentes para los usuarios sin imponer un límite de tiempo.
	- o Comprobación 2.2.1-C. Sólo deben existir actualizaciones automáticas <meta> de todo el contenido de la página si se proporcionan herramientas para detener, extender o ajustar el límite de tiempo.
- Criterio 2.4.4. Propósito de los enlaces (en contexto).
- Criterio 2.5.3. Etiqueta en el nombre.
- Criterio 3.1.1. Idioma de la página.
- Criterio 3.1.2. Idioma de las partes.

En el bloque IV de este curso, se verá en detalle cómo utilizar esta herramienta como ayuda para revisar cada uno de estos criterios.

### <span id="page-44-0"></span>**Primeros pasos con la Herramienta de inspección de código del navegador**

Abre en el navegador la página a analizar. Localiza en la página el elemento a analizar, pulsa sobre él con el botón derecho y elige la opción "Inspeccionar" (en Chrome) / "Inspeccionar elemento" (en Firefox).

Comprueba que se abre una nueva zona en la pantalla que muestra el código fuente del elemento seleccionado (pestaña "Elements" en Chrome / pestaña "Inspector" en Firefox). Revisa sus atributos, cómo se estructura dicho elemento respecto a sus elementos próximos, etc.

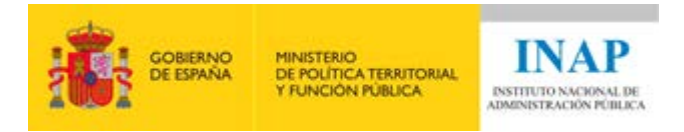

Prueba a buscar algo en el panel de código (Ctrl+F para Chrome / cuadro de búsqueda de la pestaña "Inspector" para Firefox).

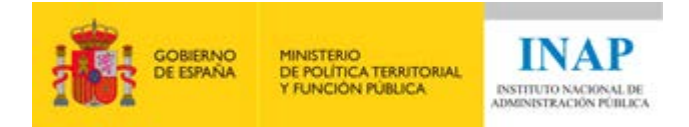

# <span id="page-46-0"></span>**Adobe Acrobat Pro**

#### <span id="page-46-1"></span>**Descripción**

Adobe Acrobat Pro es una herramienta de pago. Es específica para documentos PDF.

Permite:

• Realizar un análisis automático de los principales aspectos de accesibilidad de un documento PDF.

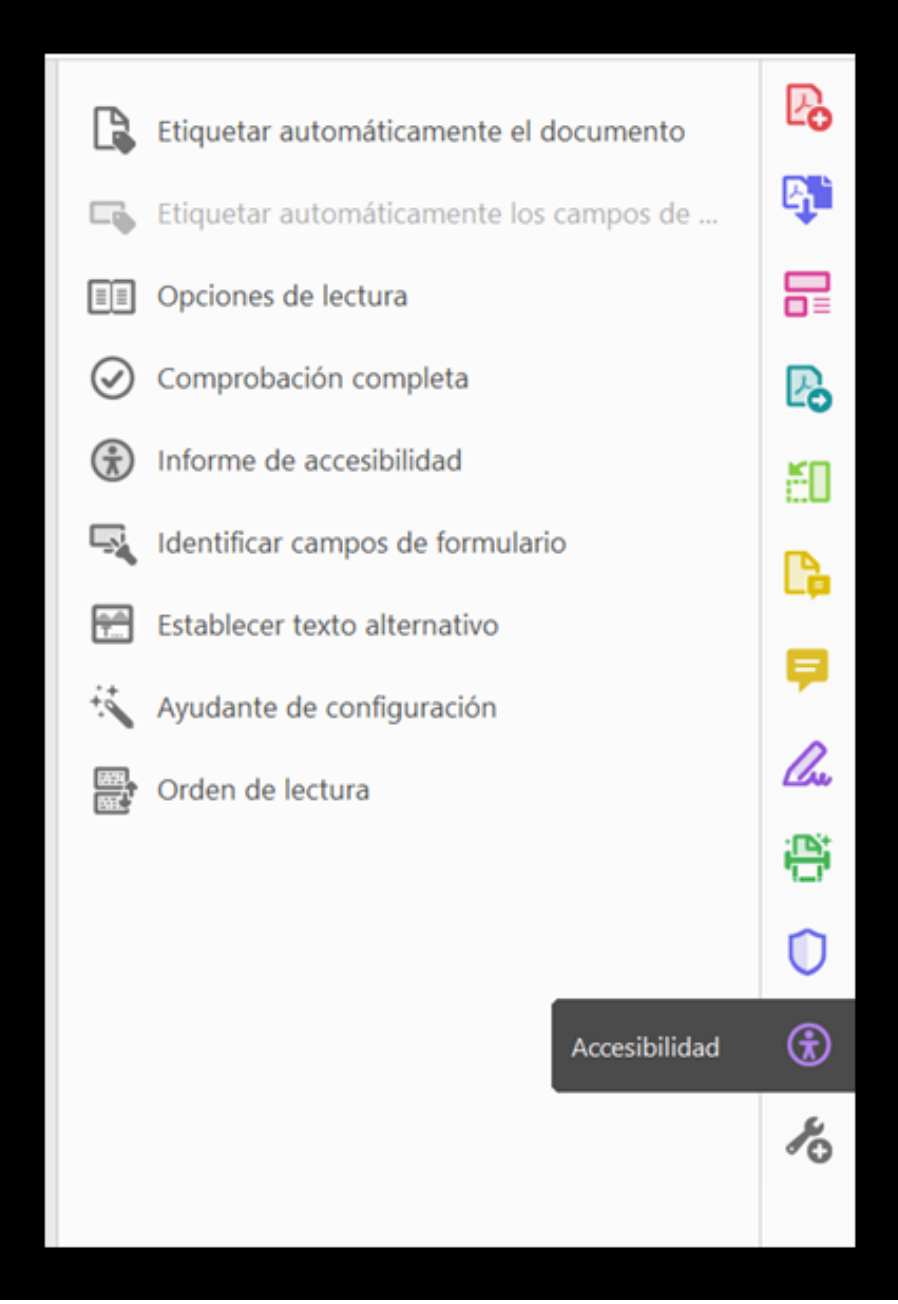

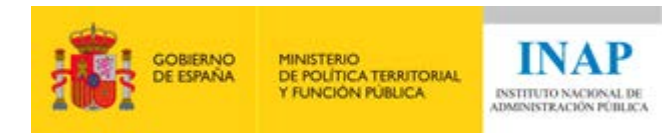

#### <span id="page-47-0"></span>**¿Cómo usarla?**

A través del icono de "Accesibilidad" se mostrarán una serie de opciones. Si pulsas en "Comprobación completa" se analizará el documento PDF de manera automática y se mostrarán los errores encontrados en diversos aspectos como: el etiquetado, textos alternativos, encabezados, tablas…

#### <span id="page-47-1"></span>**Criterios de conformidad en los que utilizarla**

Se utilizará para comprobar la accesibilidad de documentos PDF.

#### <span id="page-47-2"></span>**Primeros pasos con Adobe Acrobat Pro**

#### **Ejercicio opcional. Para realizar este ejercicio es necesario tener instalado el Adobe Acrobat Pro.**

Abrir con Adobe Acrobat Pro el documento PDF a analizar. A través del icono de "Accesibilidad" se mostrarán una serie de opciones. Pulsa en "Comprobación completa" para analizar el PDF de manera automática. Se mostrarán los errores encontrados en diversos aspectos como: el etiquetado, textos alternativos, encabezados, tablas…

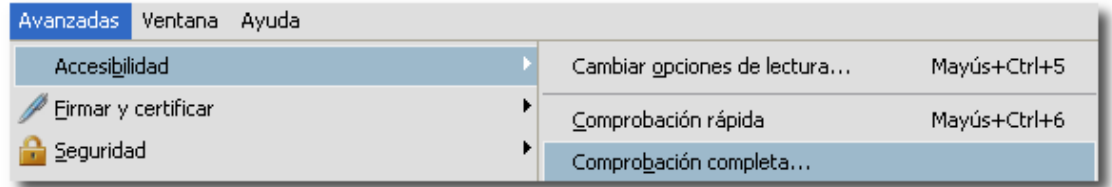

#### <span id="page-47-3"></span>**Para profundizar**

Para más información sobre la creación de documentos PDF accesibles, así como para los documentos gestionados a través de un procesador de textos (Word, LibreOffice, etc.) puedes consultar la [guía de](https://administracionelectronica.gob.es/pae_Home/dam/jcr:cb2e6930-56c5-41fe-b6cc-3abbb32f9ae9/Guia_Accesibilidad_PDF_Adobe_Acrobat_9-MINHAP-DTIC.pdf)  [accesibilidad en documentos PDF](https://administracionelectronica.gob.es/pae_Home/dam/jcr:cb2e6930-56c5-41fe-b6cc-3abbb32f9ae9/Guia_Accesibilidad_PDF_Adobe_Acrobat_9-MINHAP-DTIC.pdf)[55.](#page-47-4)

<span id="page-47-4"></span><sup>55</sup> Documento PDF: https://administracionelectronica.gob.es/pae\_Home/dam/jcr:cb2e6930-56c5-41feb6cc-3abbb32f9ae9/Guia\_Accesibilidad\_PDF\_Adobe\_Acrobat\_9-MINHAP-DTIC.pdf

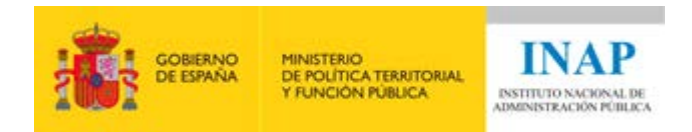

# <span id="page-48-0"></span>**Ampliación de información**

# <span id="page-48-1"></span>**Para profundizar**

Para ampliar información puedes consultar la quía de validación de [accesibilidad web](https://administracionelectronica.gob.es/pae_Home/dam/jcr:bf784fe3-d673-4e44-8cd3-b818b6293280/Guia_de_Validacion_de_Accesibilidad_Web_v2_0.pdf)<sup>56</sup>, disponible en el portal de administración electrónica (PAe).

<span id="page-48-2"></span><sup>56</sup> Documento PDF: https://administracionelectronica.gob.es/pae\_Home/dam/jcr:bf784fe3-d673-4e44- 8cd3-b818b6293280/Guia\_de\_Validacion\_de\_Accesibilidad\_Web\_v2\_0.pdf

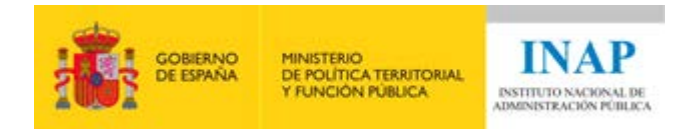

# <span id="page-49-0"></span>**Soluciones (ponte a prueba)**

# **Pregunta 1:**

### **Respuesta correcta: a.**

El formato PDF es una tecnología compatible con la accesibilidad ya que dispone de numerosas características para poder generar documentos PDF accesibles e interpretables por productos de apoyo como los lectores de pantalla. Es importante que los PDF que se incluyan se creen de forma accesible.

#### **Pregunta 2:**

#### **Respuesta correcta: a.**

La tecnología JavaScript se puede utilizar siempre y cuando se haga de forma no intrusiva y accesible. Es decir, JavaScript se puede usar siempre que el contenido generado y/o modificado, así como las funcionalidades añadidas, sean compatibles con los productos de apoyo.

#### **Pregunta 3:**

#### **Respuesta correcta: b.**

La tecnología Adobe Flash incorpora características de accesibilidad y es posible crear contenido accesible, aunque con ciertas limitaciones. En el caso de Flash la capacidad para producir contenido accesible es más limitada y no es recomendable su uso como medio principal para proporcionar información o funcionalidad importante, contenidos complejos o interfaces de usuario avanzadas a no ser que se proporcione una alternativa en formato HTML+CSS accesible.

#### **Pregunta 4:**

#### **Respuesta correcta: c.**

Siempre se debe realizar una revisión de la accesibilidad antes de la puesta en producción.

#### **Pregunta 5:**

**Orden correcto: 5, 2, 4, 3, 1.**